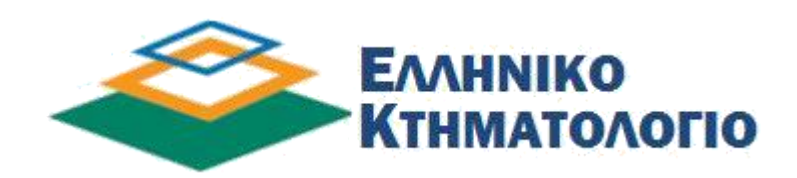

# **Οδηγός Χρήσης Υποβολής Δήλωσης N. 2308/95 μέσω Διαδικτύου**

# *<u>ΠΕΡΙΕΧΟΜΕΝΑ</u>*

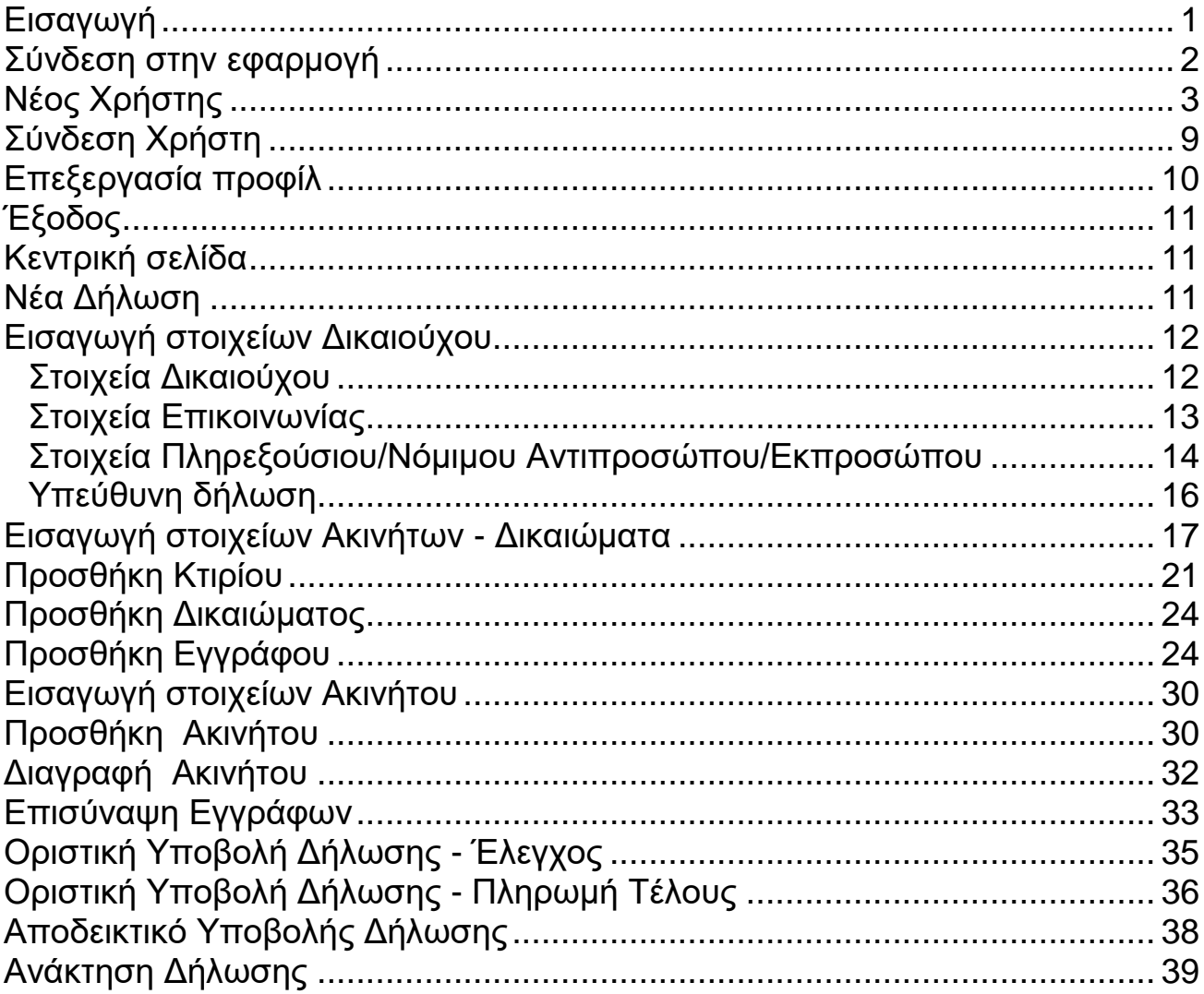

# <span id="page-2-0"></span>**Εισαγωγή**

Ο παρόν οδηγός περιγράφει την διαδικασία ηλεκτρονικής υποβολής δήλωσης μέσω διαδικτύου. Στόχος είναι η περιγραφή της διαδικασίας ηλεκτρονικής υποβολής και όχι η περιγραφή του τρόπου συμπλήρωσης της δήλωσης. Ο ενδιαφερόμενος θα πρέπει να χρησιμοποιήσει τον συγκεκριμένο οδηγό σε συνδυασμό με τις «Οδηγίες συμπλήρωσης του εντύπου Δ2», προκειμένου να συμπληρώσει ορθά την δήλωσή του.

# <span id="page-3-0"></span>**Σύνδεση στην εφαρμογή**

Αρχικά για την σύνδεση στην εφαρμογή γίνεται ανακατεύθυνση στο περιβάλλον ΑΑΔΕ(Εικόνα 1) (Ανεξάρτητη Αρχή Δημοσίων Εσόδων).

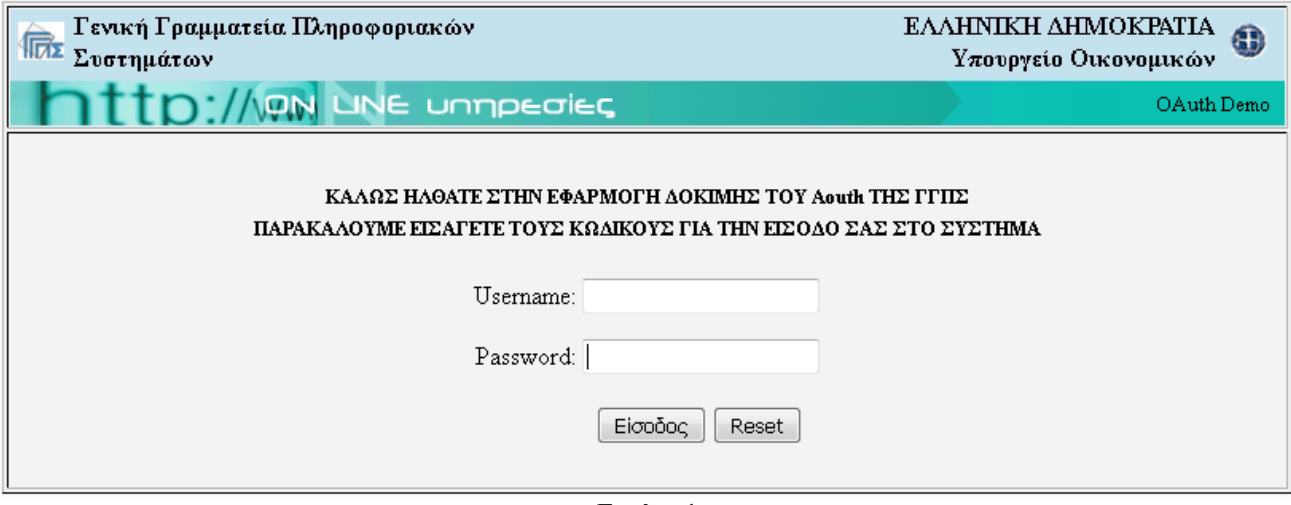

**Εικόνα 1**

Αφότου έχει γίνει η σύνδεση του χρήστη και πατήσει το πλήκτρο «Εξουσιοδότηση» (Εικόνα 2) κατευθύνεται στην Υπηρεσία Ηλεκτρονικής Υποβολής Δήλωσης.

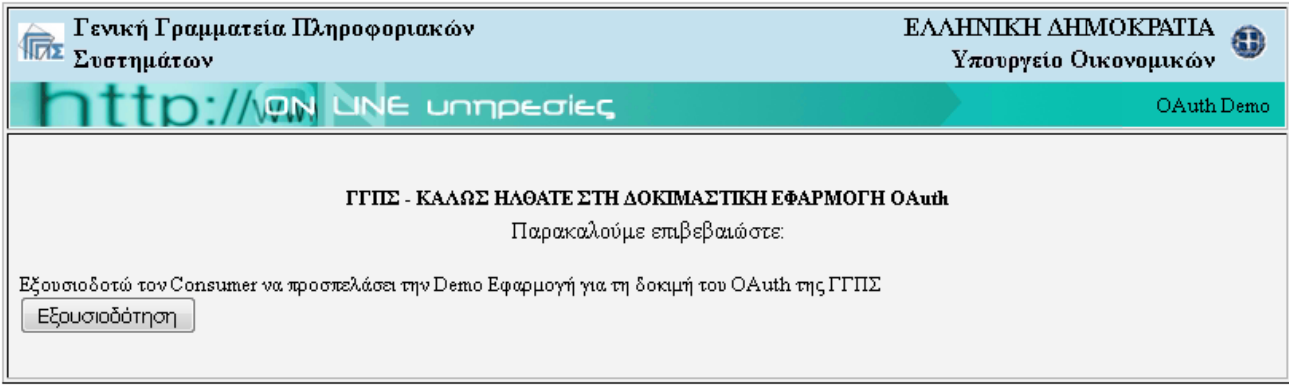

**Εικόνα 2**

# <span id="page-4-0"></span>**Νέος Χρήστης**

Βασικό προαπαιτούμενο για την ηλεκτρονική υποβολή δήλωσης είναι ο δικαιούχος να έχει προσωπικούς κωδικούς taxisnet, προκειμένου να αποκτήσει πρόσβαση στην υπηρεσία της διαδικτυακής υποβολής δήλωσης. Μετά την εισαγωγή των κωδικών taxisnet και εφόσον ο χρήστης δεν έχει χρησιμοποιήσει στο παρελθόν κάποια εφαρμογή του Ελληνικού Κτηματολογίου καλείται να συμπληρώσει πλήρως τα προσωπικά του στοιχεία.

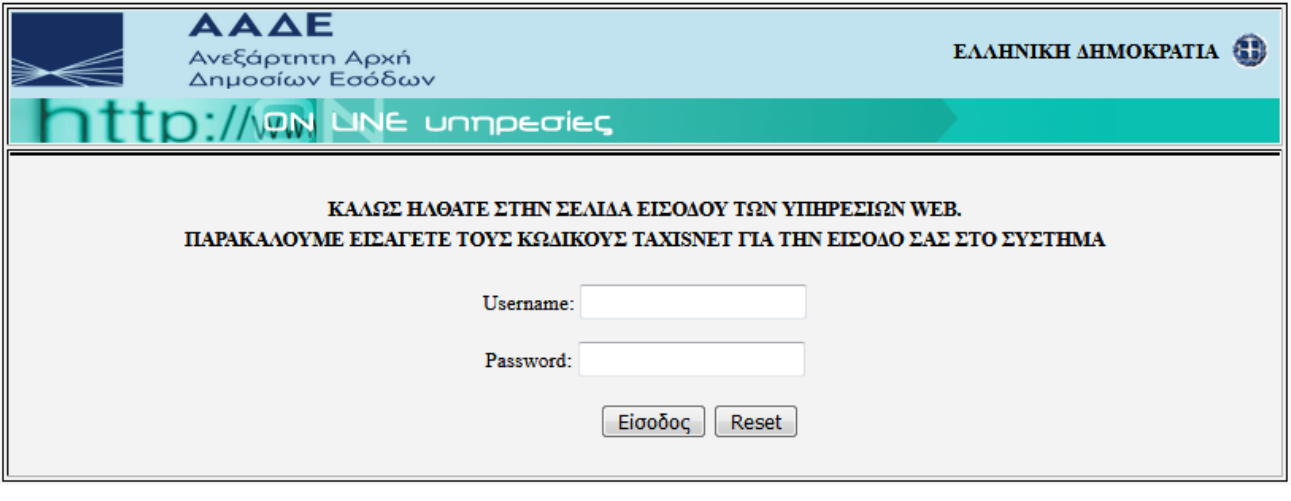

**Εικόνα 3**

Σε πρώτη φάση εμφανίζεται η οθόνη από την οποία επιλέγεται το είδος του προσώπου ΦΥΣΙΚΟ (Εικόνα 5) ή ΝΟΜΙΚΟ (Εικόνα 6). Ανάλογα με την επιλογή εμφανίζεται η αντίστοιχη οθόνη για την συμπλήρωση των στοιχείων του δικαιούχου. Σημειώνεται, ότι το ΑΦΜ του δικαιούχου δεν μπορεί να αλλαχθεί αφού συπληρώνεται αυτόματα σύμφωνα με τους κωδικούς που χρησιμοποίησε ο χρήστης για να συνδεθεί στην εφαρμογή.

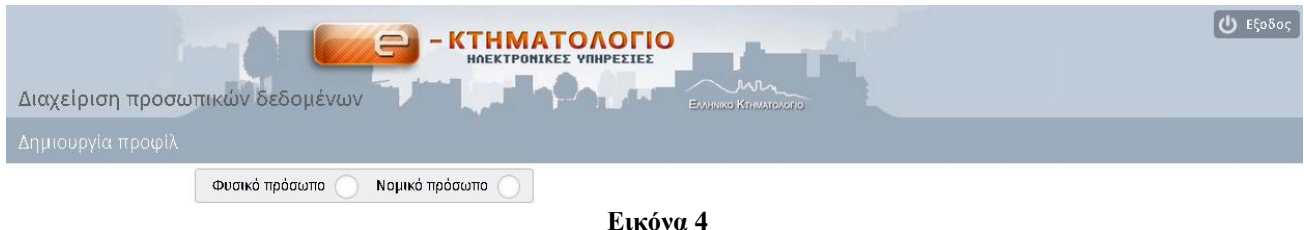

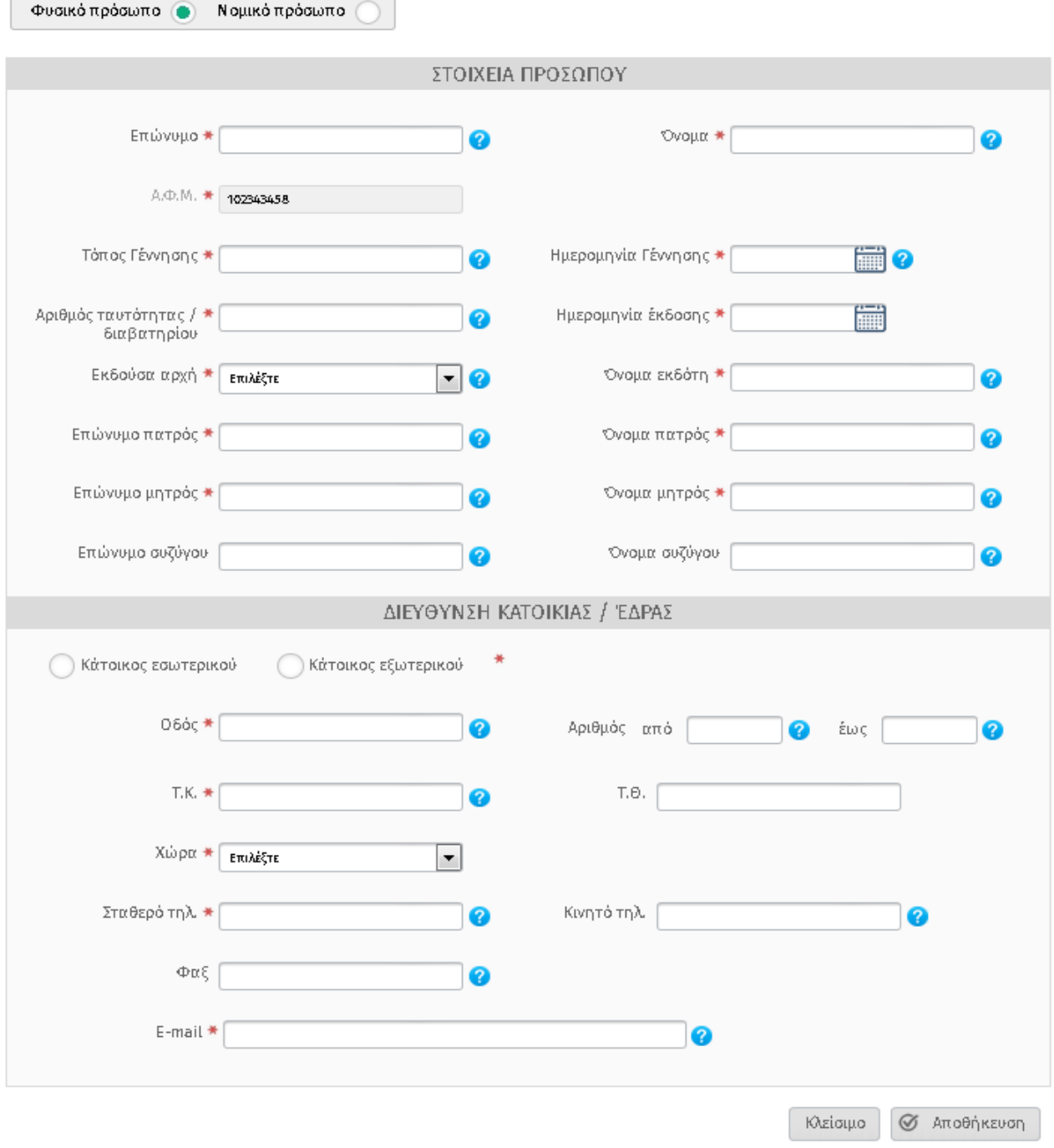

**Εικόνα 5**

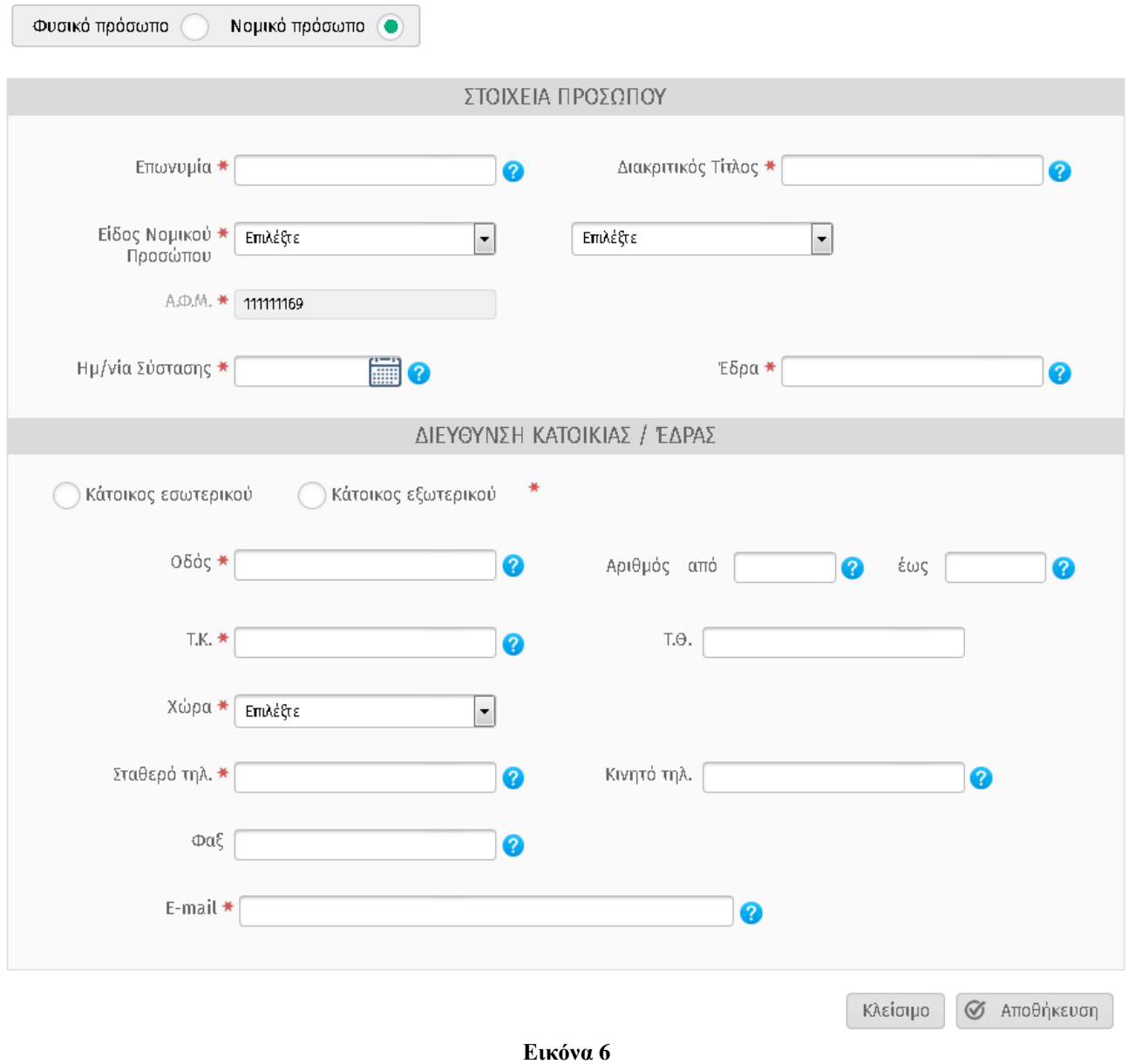

Κατά την συμπλήρωση των στοιχείων επικοινωνίας πρέπει να ακολουθηθεί η σειρά Χώρα-Νομός-Δήμος (Εικόνα 7).

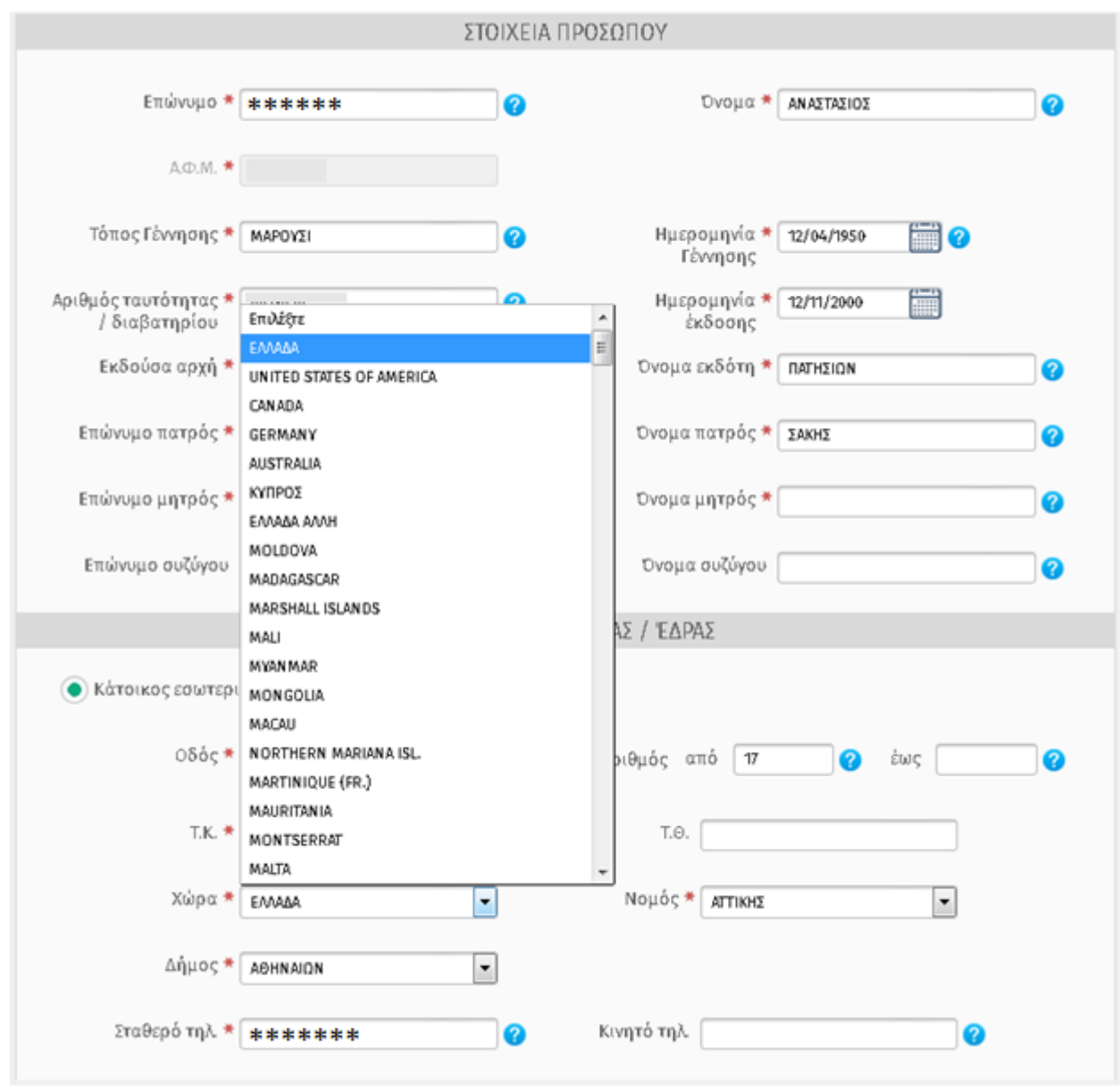

**Εικόνα 7**

Στην επόμενη εικόνα (Εικόνα 8) εμφανίζεται ένα παράδειγμα όπου είναι συμπληρωμένα τα στοιχεία του δικαιούχου:

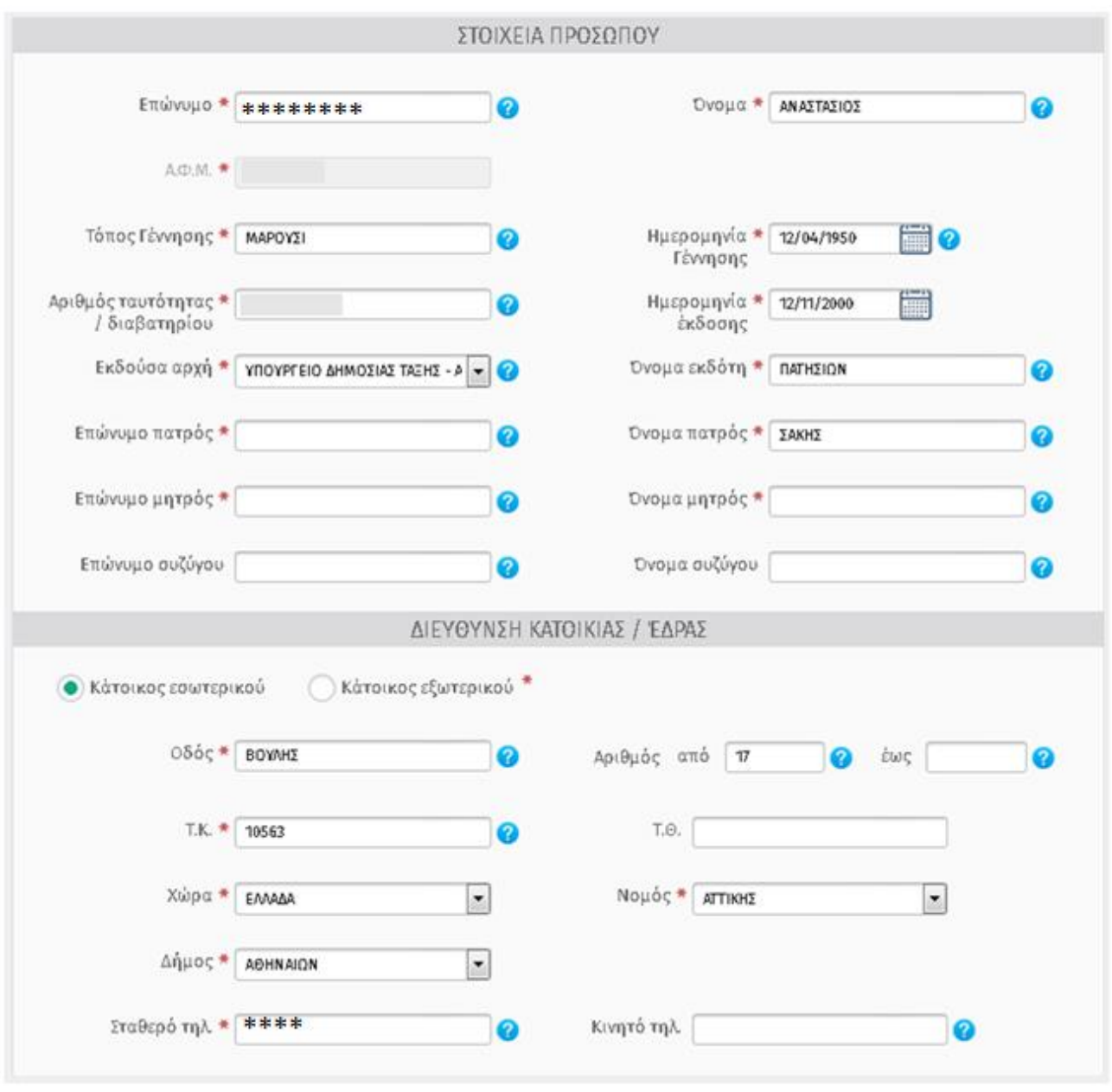

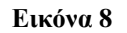

Μετά την συμπλήρωση ή την διόρθωση των απαιτούμενων στοιχείων του δικαιούχου, πατάμε το πλήκτρο «Αποθήκευση». Σε περίπτωση που ο χρήστης παραλείψει να συμπληρώσει κάποια πεδία, μετά την «Αποθήκευση» θα εμφανιστούν στην οθόνη προειδοποιητικά μηνύματα, όπως π.χ. στην (Εικόνα 9).

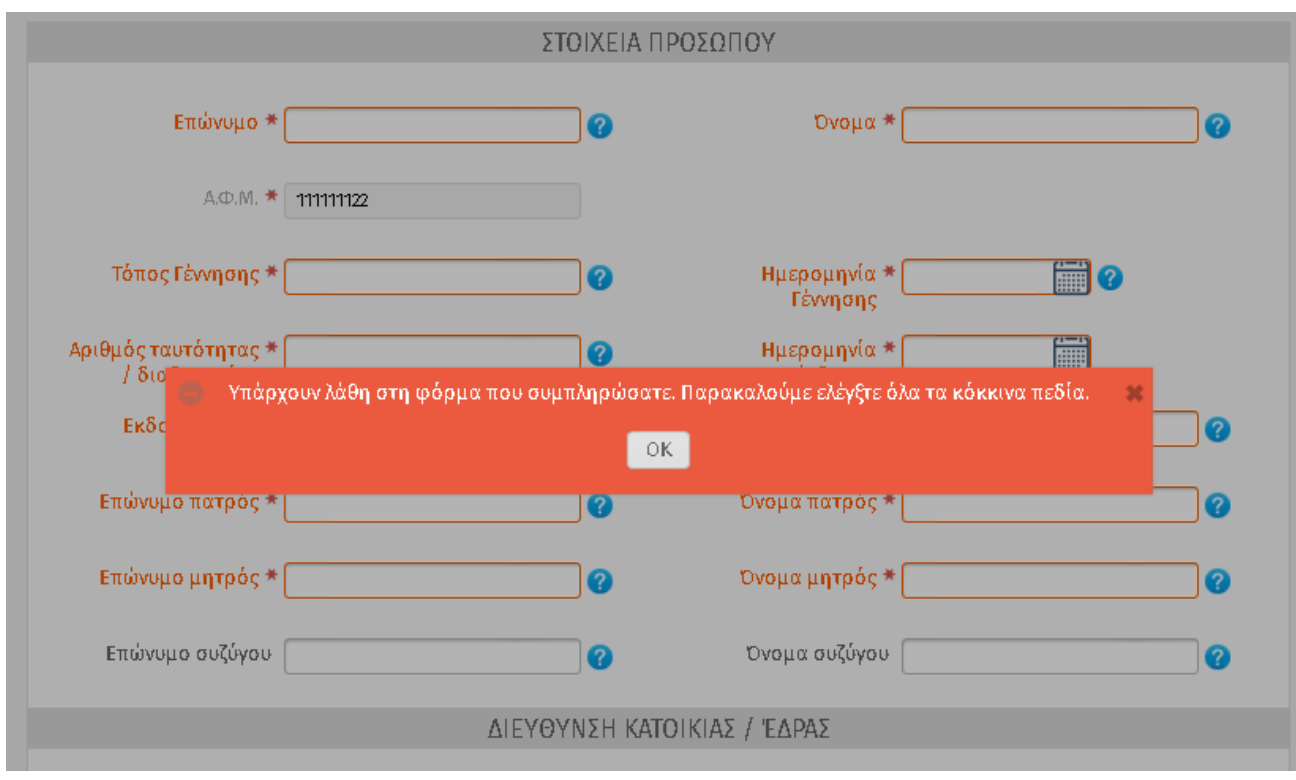

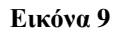

Σε περίπτωση εμφάνισης των παρακάτω μηνυμάτων :

Δηλώνει υποχρεωτική συμπλήρωση του πεδίου ή λάθος κατά τη συμπλήρωση. Αν ο χρήστης επιχειρήσει να αποθηκεύσει την καταχώρησή του, εμφανίζονται τα ακόλουθα μηνύματα:

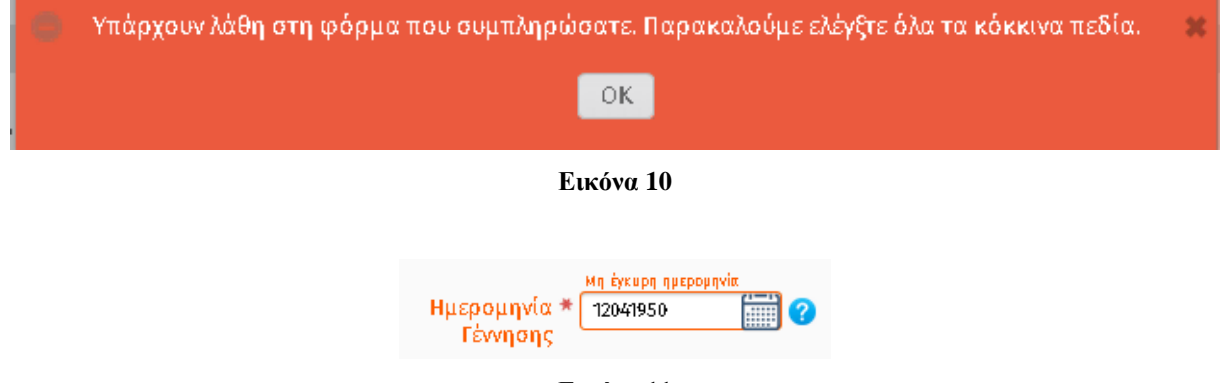

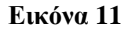

Η εφαρμογή δεν προχωράει στα επόμενα βήματα, εάν δεν συμπληρωθεί σωστά η τιμή.

**Σημειώνεται ότι αν ο χρήστης σύρει τον κέρσορα πάνω στο σημάδι για προειδοποιητικό μήνυμα μπορεί να δει το σωστό τρόπο συμπλήρωσης του αντίστοιχου πεδίου (Εικόνα 12).**

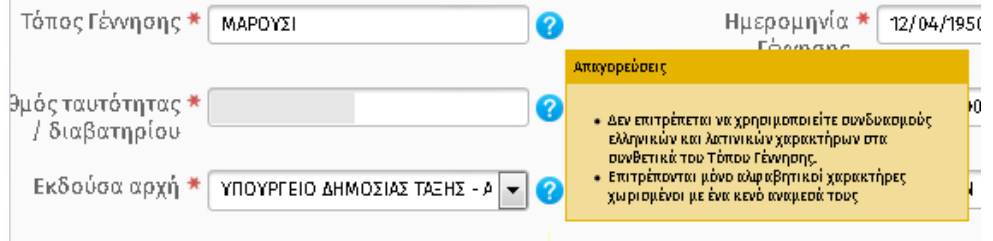

**Εικόνα 12**

Με το πλήκτρο «Κλείσιμο» οι συμπληρώσεις – διορθώσεις που έχει κάνει ο χρήστης στα πεδία θα χαθούν αν επιλέξει «OK» (Εικόνα 13).

Στην περίπτωση της επιλογής του πλήκτρου «Cancel» και «Αποθήκευση» οι αλλαγές θα αποθηκευτούν επιτυχώς στο σύστημα.

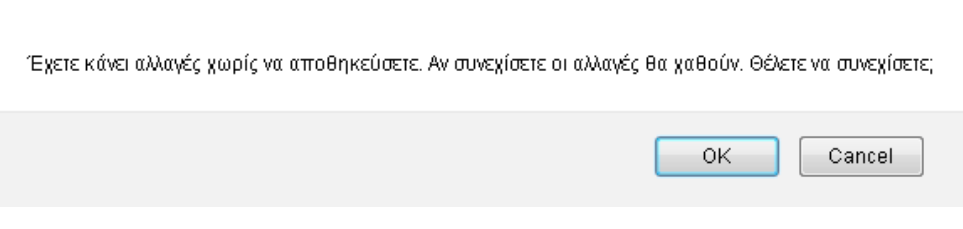

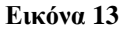

Η βασική απαίτηση στην συγκεκριμένη διαδικασία είναι η ύπαρξη ενός έγκυρου λογαριασμού *ηλεκτρονικού ταχυδρομείου*.

Επισημαίνεται ότι αν ο χρήστης πριν την εισαγωγή του στην εφαρμογή της ηλεκτρονικής δήλωσης έχει συνδεθεί με κάποια από τις εφαρμογές του Ελληνικού Κτηματολογίου που είναι πλήρως συνδεδεμένες με το μητρώο της ΑΑΔΕ, ενδέχεται κάποια από τα προσωπικά του στοιχεία να εμφανίζονται συμπληρωμένα.

# <span id="page-10-0"></span>**Σύνδεση Χρήστη**

Μετά την συμπλήρωση των προσωπικών στοιχείων του προσώπου, ο χρήστης μεταβαίνει στην κεντρική σελίδα (Εικόνα 14).

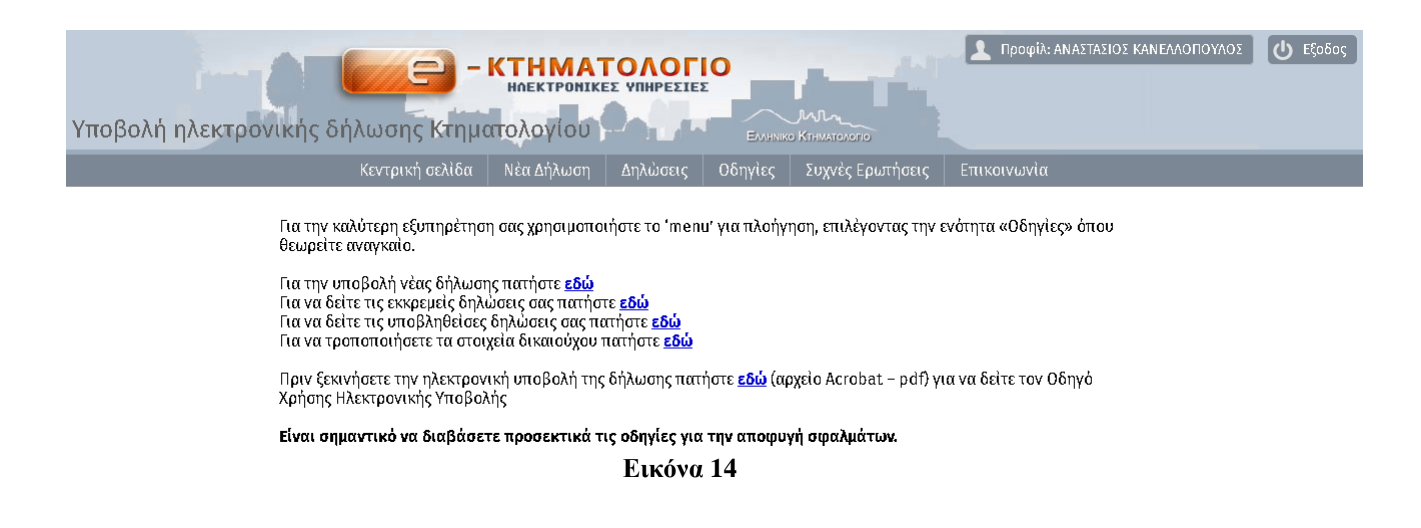

# <span id="page-11-0"></span>**Επεξεργασία προφίλ**

Αφού ο χρήστης έχει μεταβεί πλέον στην Κεντρική σελίδα (Εικόνα 14) μπορεί να τροποποιήσει τα προσωπικά στοιχεία που είχε καταχωρήσει σε οποιαδήποτε σελίδα βρίσκεται μέσα στην εφαρμογή πατώντας το πλήκτρο «Προφίλ: Όνομα Χρήστη» (Εικόνα 15). Στην συνέχεια εμφανίζεται η οθόνη στην οποία μπορεί να συμπληρώσει – διορθώσει τα προσωπικά του στοιχεία (βλέπε Εικόνα 16) και η διαδικασία είναι η ίδια με την Εγγραφή Νέου Χρήστη.

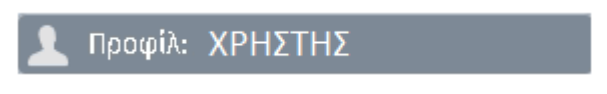

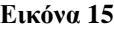

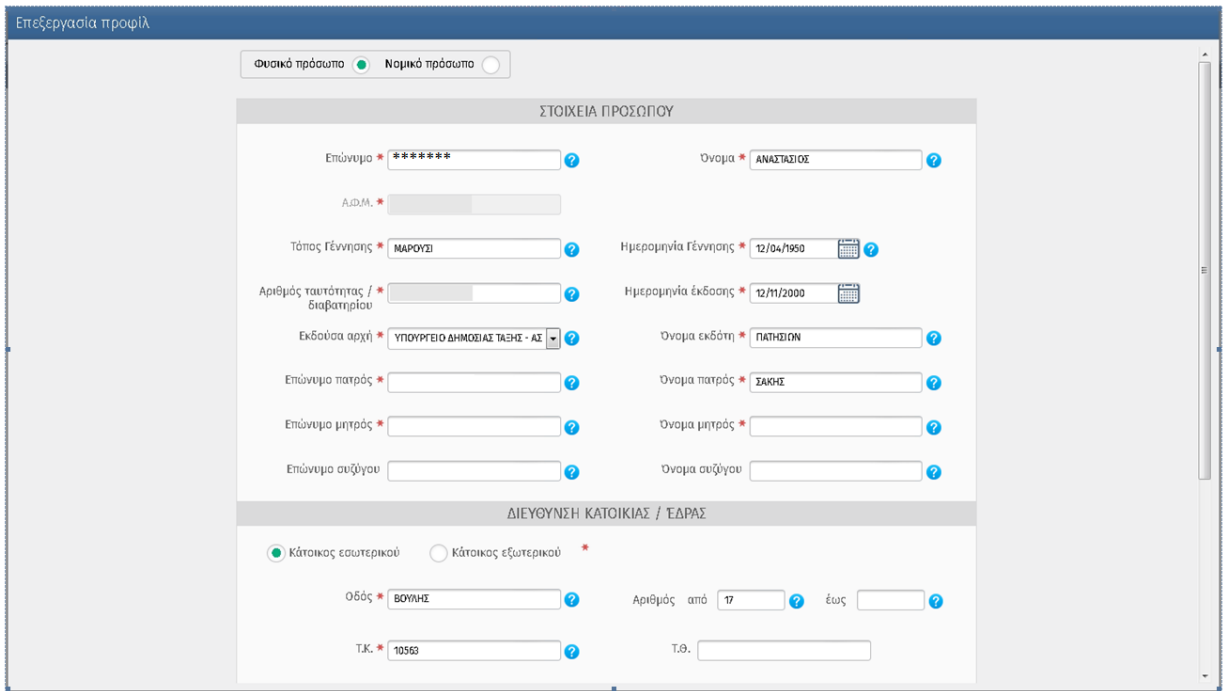

**Εικόνα 16**

# <span id="page-12-0"></span>**Έξοδος**

Σε περίπτωση που ο χρήστης θέλει να αποσυνδεθεί από την εφαρμογή ή να συνδεθεί με άλλο ΑΦΜ θα πρέπει να πατήσει το πλήκτρο «Έξοδος» (Εικόνα 17) και θα ακολουθήσει την διαδικασία από την αρχή (Σύνδεση στην εφαρμογή - βλέπε Εικόνα 1).

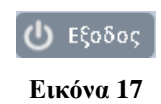

# <span id="page-12-1"></span>**Κεντρική σελίδα**

Στην Κεντρική σελίδα ο χρήστης μπορεί να πλοηγηθεί σε οποιαδήποτε σελίδα στην εφαρμογή, πατώντας τους σχετικούς υπερσυνδέσμους (βλέπε Εικόνα 14), αλλά και από το μενού.

#### <span id="page-12-2"></span>**Νέα Δήλωση**

Ο χρήστης επιλέγει από το μενού «Νέα Δήλωση».

Εμφανίζεται η οθόνη (Εικόνα 15) από την οποία ο χρήστης επιλέγει τον Νομό και τον ΟΤΑ στον οποίο ανήκει το δηλωθέν ακίνητο (ο χρήστης πρέπει να επιλέξει τον Προκαποδιστριακό και όχι τον Καλλικρατικό Δήμο) και επιλέγει το πλήκτρο «Αποθήκευση».

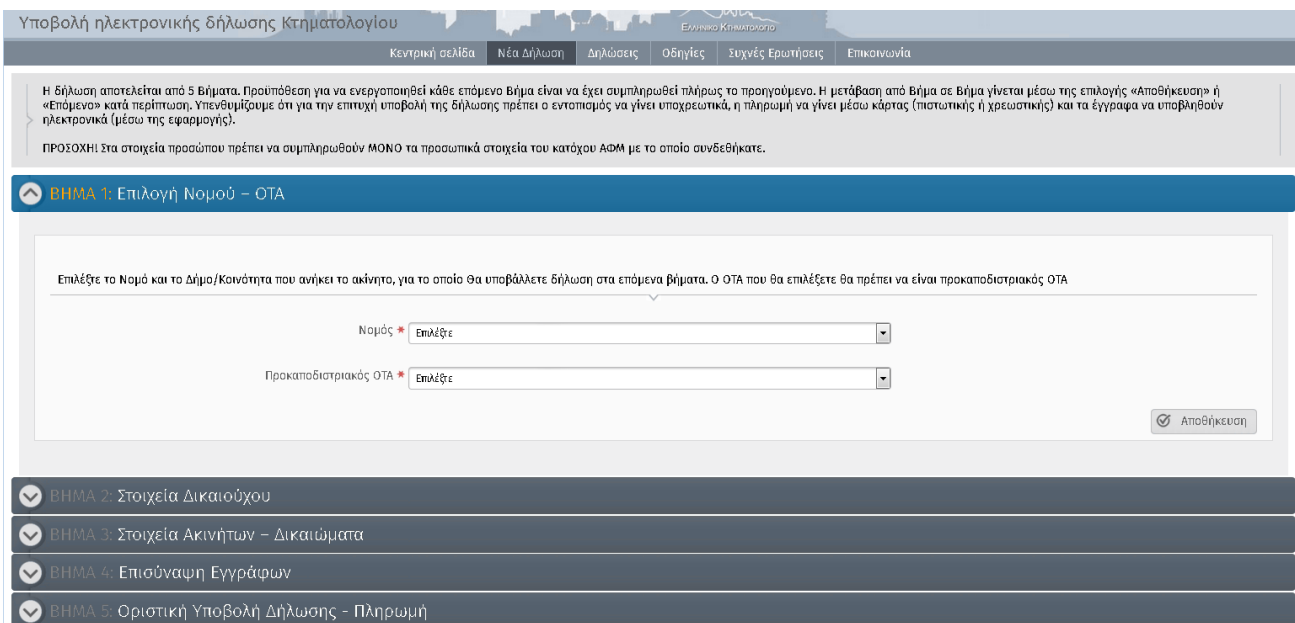

**Εικόνα 15**

### <span id="page-13-0"></span>**Εισαγωγή στοιχείων Δικαιούχου**

Επόμενο βήμα (Βήμα 2) είναι η καταχώριση των στοιχείων του δικαιούχου.

Στο βήμα αυτό (Εικόνα 16) ο χρήστης έχει την δυνατότητα τα τροποποιήσει τα προσωπικά στοιχεία του, τα στοιχεία επικοινωνίας, να συμπληρώσει στοιχεία Πληρεξούσιου/Νόμιμου αντιπροσώπου/Εκπροσώπου αν επιθυμεί και να διαβάσει / αποδεχθεί την υπεύθυνη δήλωση.

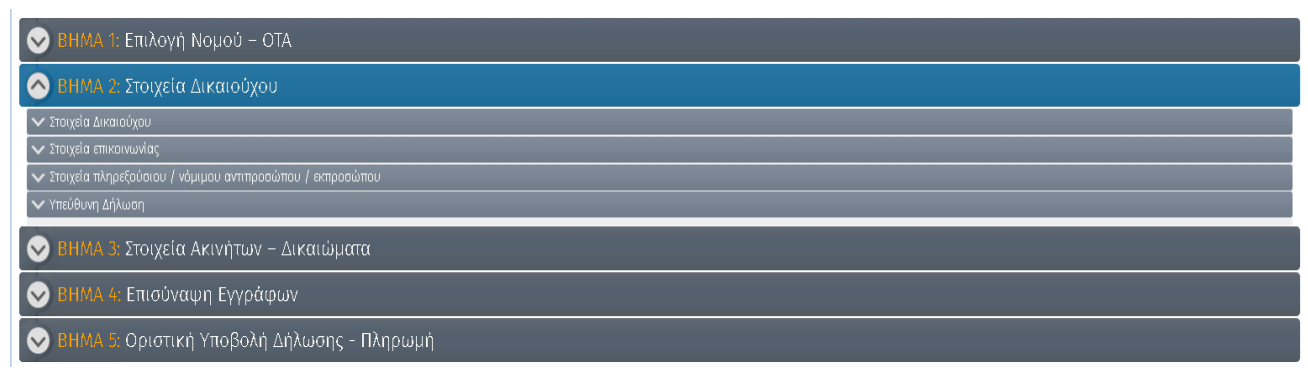

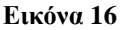

#### <span id="page-13-1"></span>**Στοιχεία Δικαιούχου**

Επιλέγοντας «Στοιχεία Δικαιούχου» (Εικόνα 17) ο χρήστης μπορεί να συμπληρώσει – αλλάξει τα στοιχεία που έχει καταχωρήσει στην εφαρμογή με το πάτημα του πλήκτρου «Τροποποίηση στοιχείων», εμφανίζεται η οθόνη «Επεξεργασία προφίλ» και ακολουθείται η διαδικασία για την αποθήκευση των στοιχείων.

Σημειώνεται ότι για να προχωρήσει στην επόμενη οθόνη ο χρήστης επιλέγει το πλήκτρο «Επόμενο» στο τέλος κάθε οθόνης (βλέπε Εικόνα 18).

*ΕΛΛΗΝΙΚΟ ΚΤΗΜΑΤΟΛΟΓΙΟ – ΟΔΗΓΟΣ ΧΡΗΣΗΣ ΗΛΕΚΤΡΟΝΙΚΗΣ ΥΠΟΒΟΛΗΣ ΔΗΛΩΣΗΣ*

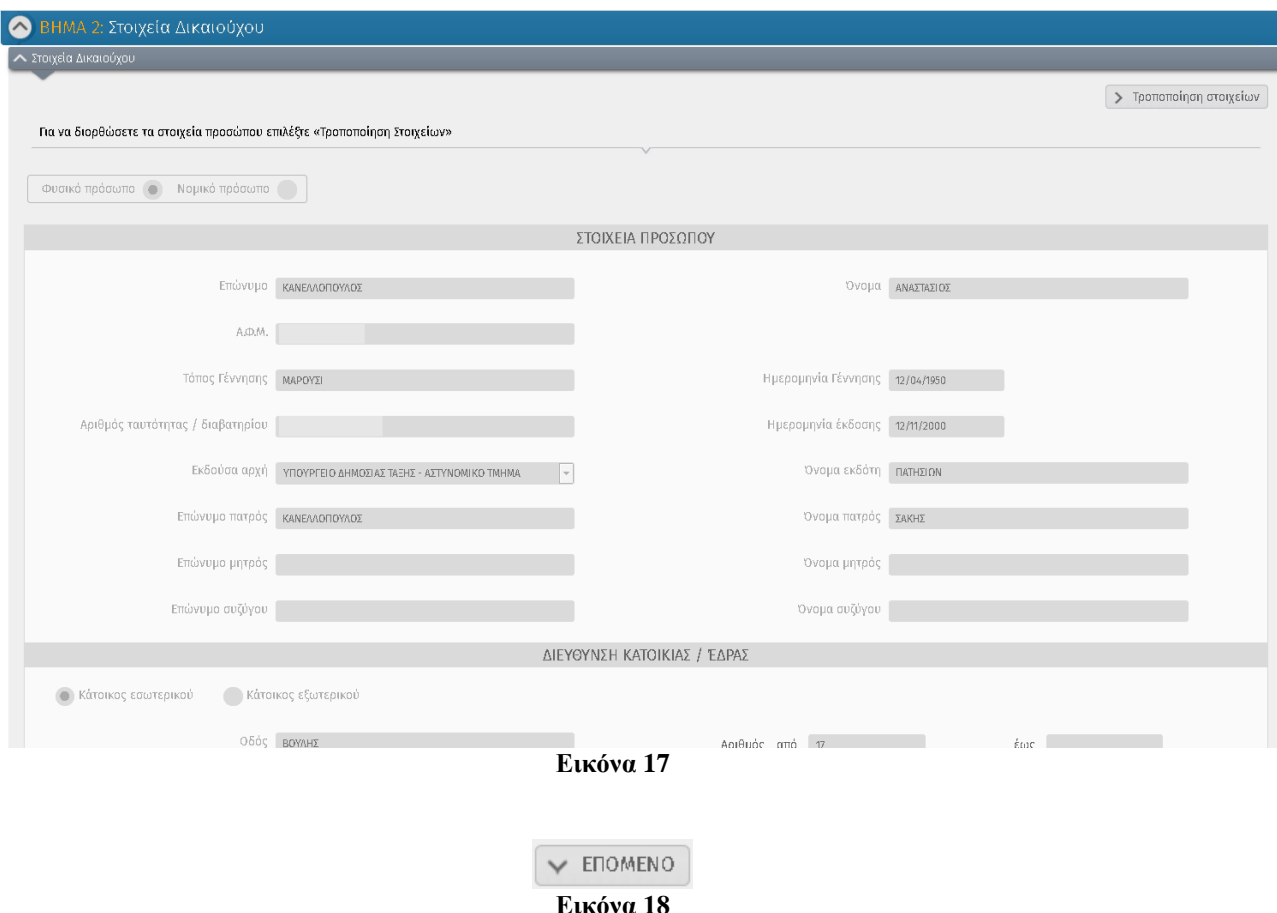

#### <span id="page-14-0"></span>**Στοιχεία Επικοινωνίας**

Στην επόμενη οθόνη εμφανίζονται τα στοιχεία επικοινωνίας.

Ο χρήστης καλείται να επιλέξει με ποιον τρόπο επικοινωνίας επιθυμεί να λαμβάνει ειδοποιήσεις από το γραφείο Κτηματογράφησης για τα θέματα που τον αφορούν(Εικόνα 19). Υπάρχουν οι εξής επιλογές:

«Στα στοιχεία που δηλώθηκαν παραπάνω»

«Να πραγματοποιείται αποκλειστικά στο email», ο χρήστης έχει την δυνατότητα να αλλάξει το email του σε οποιοδήποτε άλλο έγκυρο.

«Στα στοιχεία που δηλώνονται παρακάτω(Αντικλήτου)», ο χρήστης έχει την δυνατότητα να προσθέσει επιπλέον στοιχεία.

Σημειώνεται ότι για να αποθηκευτούν τα στοιχεία αυτά θα πρέπει να συμπληρωθούν τα υποχρεωτικά πεδία. Δεν είναι απαραίτητο να συμπληρωθούν όλα τα πεδία στην οθόνη.

Μετά την επιλογή του τρόπου επικοινωνίας ο χρήστης πατάει το πλήκτρο «Αποθήκευση».

*ΕΛΛΗΝΙΚΟ ΚΤΗΜΑΤΟΛΟΓΙΟ – ΟΔΗΓΟΣ ΧΡΗΣΗΣ ΗΛΕΚΤΡΟΝΙΚΗΣ ΥΠΟΒΟΛΗΣ ΔΗΛΩΣΗΣ*

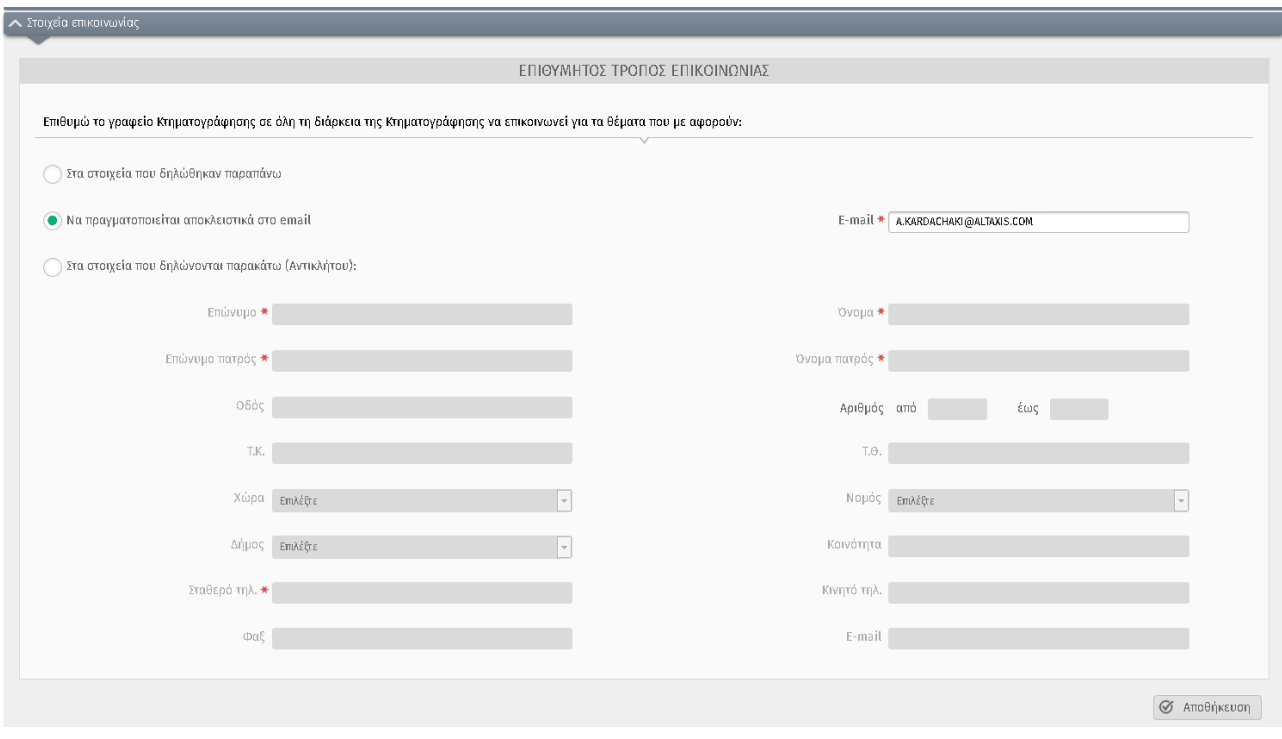

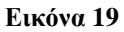

#### <span id="page-15-0"></span>**Στοιχεία Πληρεξούσιου/Νόμιμου Αντιπροσώπου/Εκπροσώπου**

Στην επόμενη οθόνη (Εικόνα 20) εμφανίζονται τα στοιχεία Πληρεξούσιου/Νόμιμου Αντιπροσώπου/Εκπροσώπου, εφόσον υπάρχουν.

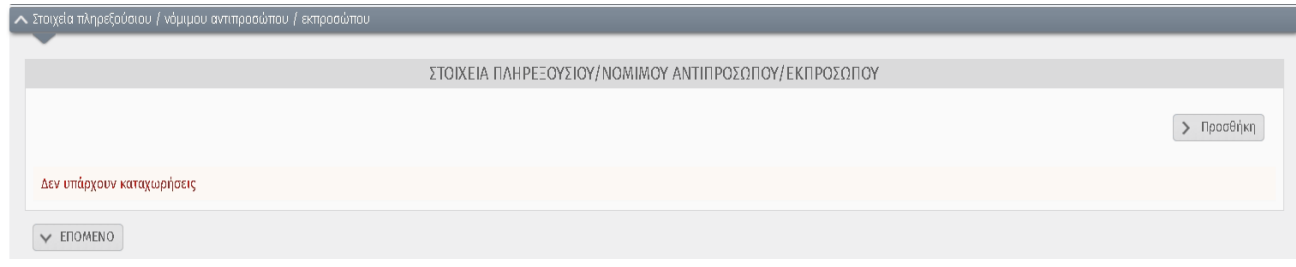

**Εικόνα 20**

Σε περίπτωση που ο χρήστης επιθυμεί να προσθέσει πληρεξούσιο/νόμιμο αντιπρόσωπο/εκπρόσωπο, πατάει το κουμπί «Προσθήκη», εμφανίζεται η παρακάτω οθόνη(Εικόνα 21).

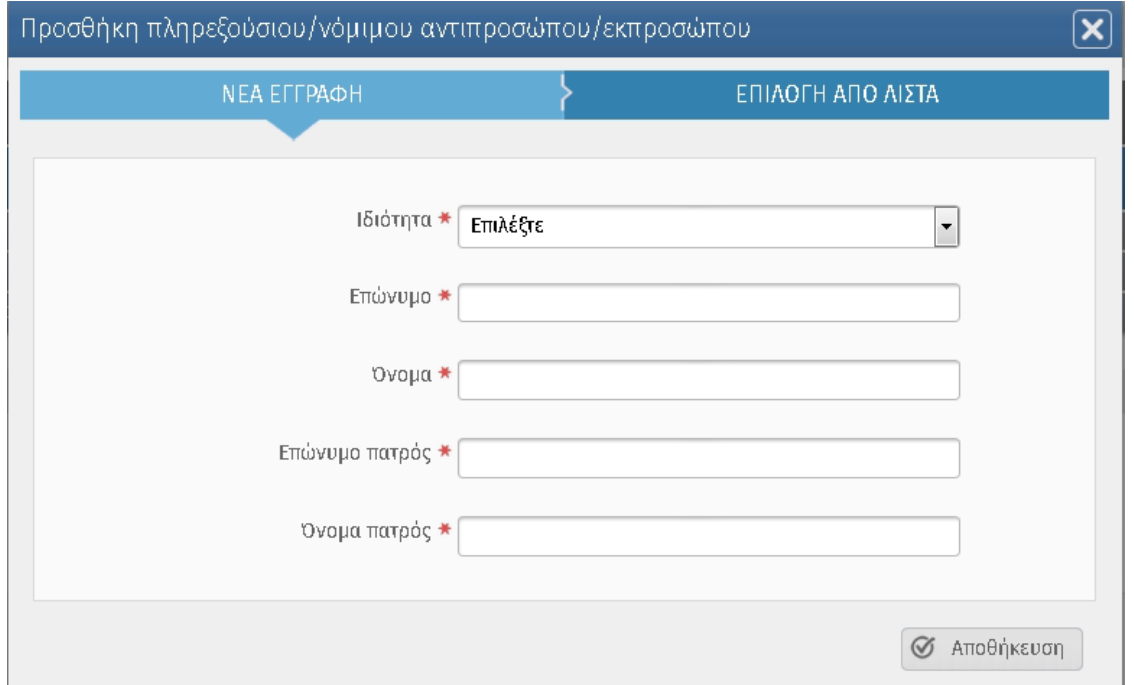

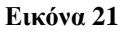

Μετά την συμπλήρωση των στοιχείων ο χρήστης επιλέγει «Αποθήκευση», οπότε η εγγραφή εμφανίζεται στον πίνακα που φαίνεται στο κάτω μέρος της Εικόνας 22. Αν επιθυμεί να προσθέσει επιπλέον πληρεξούσιο/νόμιμο αντιπρόσωπο/εκπρόσωπο ακολουθεί την ίδια διαδικασία.

Σημειώνεται ότι μπορεί να επιλέξει επιπλέον πληρεξούσιο/νόμιμο αντιπρόσωπο/εκπρόσωπο πατώντας «Προσθήκη» από την «Επιλογή από Λίστα» στην οποία λίστα είναι όλοι οι πληρεξούσιοι/νόμιμοι αντιπρόσωποι/εκπρόσωποι που υπάρχουν σε όλες τις δηλώσεις που έχει καταχωρήσει ο χρήστης (βλέπε Εικόνα 23), εφόσον υπάρχουν στις δηλώσεις.

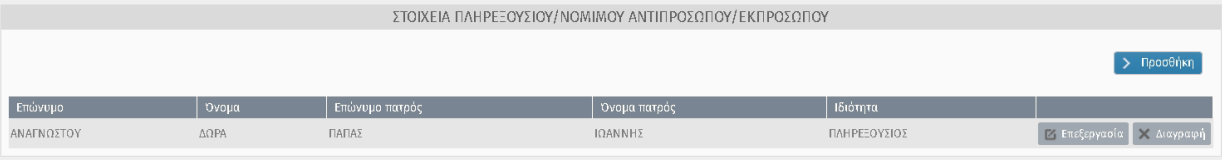

**Εικόνα 22**

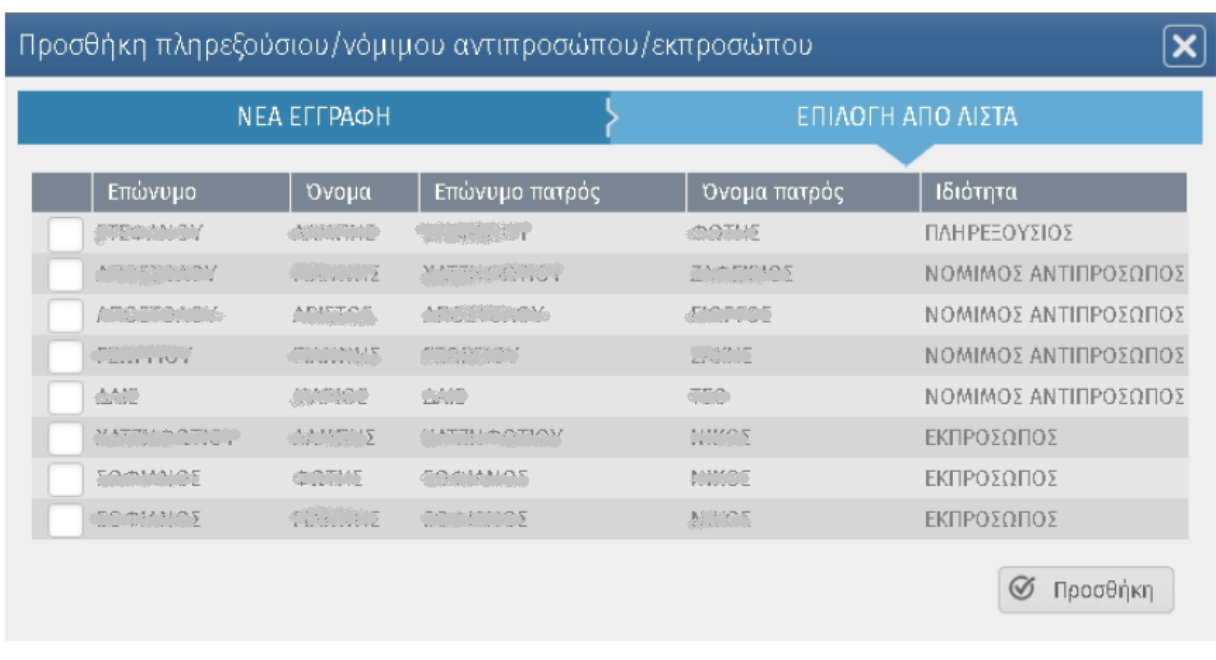

#### **Εικόνα 23**

#### <span id="page-17-0"></span>**Υπεύθυνη δήλωση**

Στην τελευταία οθόνη του βήματος 2 (Εικόνα 24) εμφανίζεται η υπεύθυνη δήλωση. Αφού ο χρήστης επιλέξει να αποδεχθεί την υπεύθυνη δήλωση πατάει το πλήκτρο «Αποθήκευση» για να συνεχίσει στο επόμενο βήμα.

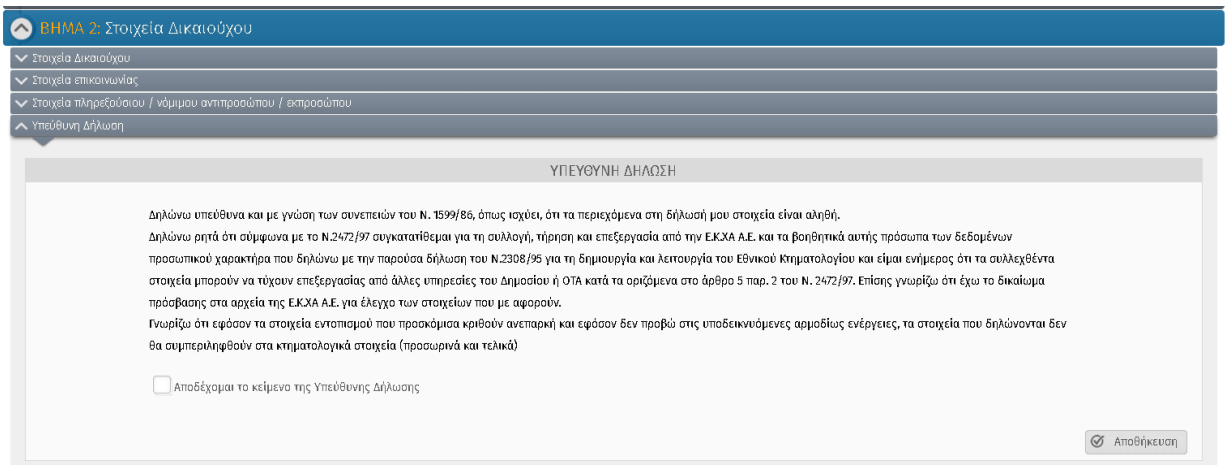

**Εικόνα 24**

#### <span id="page-18-0"></span>**Εισαγωγή στοιχείων Ακινήτων - Δικαιώματα**

Επόμενο βήμα (Βήμα 3) είναι η καταχώριση των στοιχείων ακινήτων - δικαιωμάτων.

Ο χρήστης πατώντας το κουμπί «Νέο Ακίνητο» (Εικόνα 25) θα πρέπει να επιλέξει τον τύπο του ακινήτου (Εικόνα 26) και να συμπληρώσει τα πεδία Στοιχεία Γεωτεμαχίου . Το πεδίο της οδού είναι υποχρεωτικό, έτσι σε περίπτωση που για το γεωτεμάχιο / ακίνητο δεν υπάρχει διεύθυνση πρέπει να επιλέξει το κουτάκι «Ανώνυμη οδός» που υπάρχει στο πάνω μέρος της οθόνης. Υποχρεωτική είναι επίσης η συμπλήρωση του ταχυδρομικού κώδικα, ενώ στην περίπτωση της ανώνυμης οδού υποχρεωτικό πεδίο είναι και το τοπωνύμιο. Αφού συμπληρωθούν τα πεδία της διεύθυνσης του ακινήτου, ο χρήστης πρέπει να επιλέξει το κουμπί «Εντοπισμός ακινήτου». Σημειώνεται ότι ο εντοπισμός είναι υποχρεωτικός και μπορεί να φανεί πολύ βοηθητικός ιδιαίτερα στην περίπτωση που δεν υπάρχει τοπογραφικό διάγραμμα. Εφόσον επιλεχθεί ο Εντοπισμός, αυτόματα εμφανίζεται η «ΕΦΑΡΜΟΓΗ ΠΡΟΣΕΓΓΙΣΤΙΚΗΣ ΓΕΩΑΝΑΦΟΡΑΣ» μέσα από την οποία γίνεται ο χωρικός εντοπισμός του δηλωθέντος ακινήτου.

Ακολουθώντας τις οδηγίες ο χρήστης εντοπίζει το ακίνητο και πατώντας **Επιστροφή στη Δήλωση** επιστρέφει στην προηγούμενη οθόνη. Αφού συμπληρώσει τα υπόλοιπα πεδία του Βήματος 2 (Εικόνα 27) επιλέγει ΑΠΟΘΗΚΕΥΣΗ.

**BHMA 3: Στοιχεία Ακινήτων - Δικαιώματα** 

+ Νέο Ακίνητο

**Εικόνα 25**

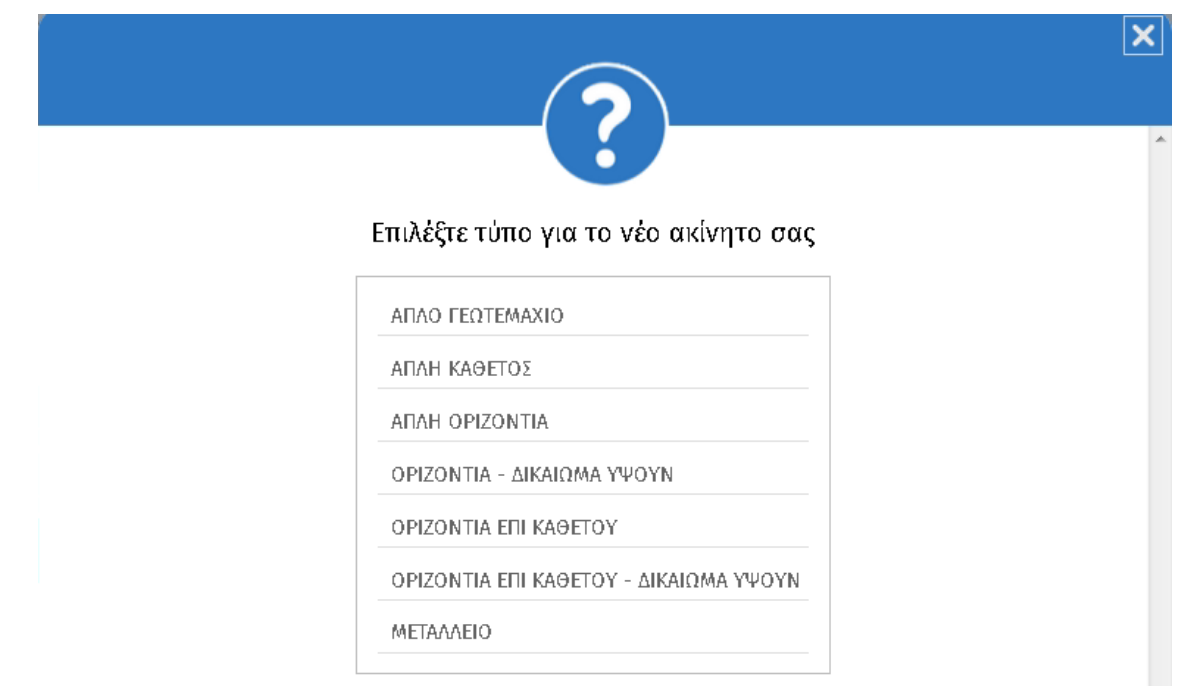

**Εικόνα 26**

Στην περίπτωση π.χ. που επιλεγεί

Α) Απλό γεωτεμάχιο (επιλέγεται στην περίπτωση που δεν υπάρχει σύσταση διηρημένης ιδιοκτησίας). Αρχικά ο χρήστης πρέπει να συμπληρώσει πλήρως τα στοιχεία του γεωτεμαχίου (δείτε παρακάτω). Στο παράδειγμα που φαίνεται στην εικόνα 27 είναι καταχωρημένα στοιχεία ιδιόκτητων γειτονικών ακινήτων. Αν υπάρχουν γείτονες στο γεωτεμάχιο, ο χρήστης μπορεί να συμπληρώσει προαιρετικά κάποια στοιχεία τους.

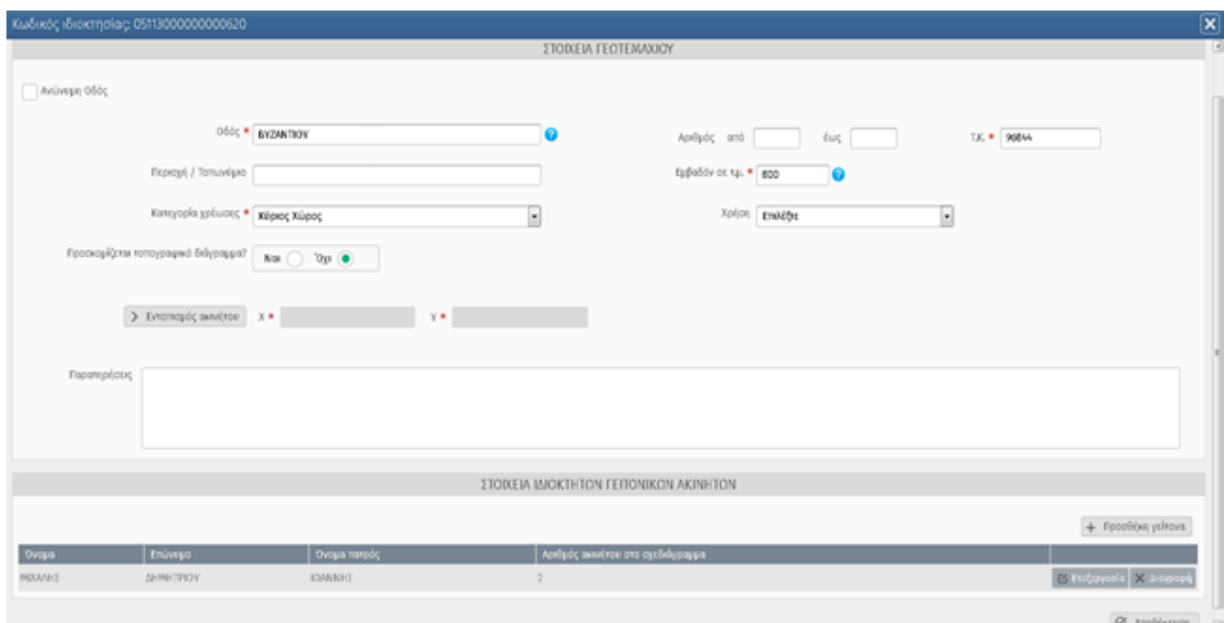

**Εικόνα 27**

Τα στοιχεία των Γειτόνων συμπληρώνονται στον πίνακα που βρίσκεται κάτω από τον πίνακα με τα στοιχεία του Γεωτεμαχίου. Για την προσθήκη εγγραφής στον πίνακα ο χρήστης πρέπει να επιλέξει το πλήκτρο «Προσθήκη γείτονα» (Εικόνα 27), οπότε εμφανίζεται το παράθυρο για την συμπλήρωση των πεδίων (Εικόνα 28). Η καταχώρηση της εγγραφής γίεται με το πάτημα του πλήκτρου «Προσθήκη».

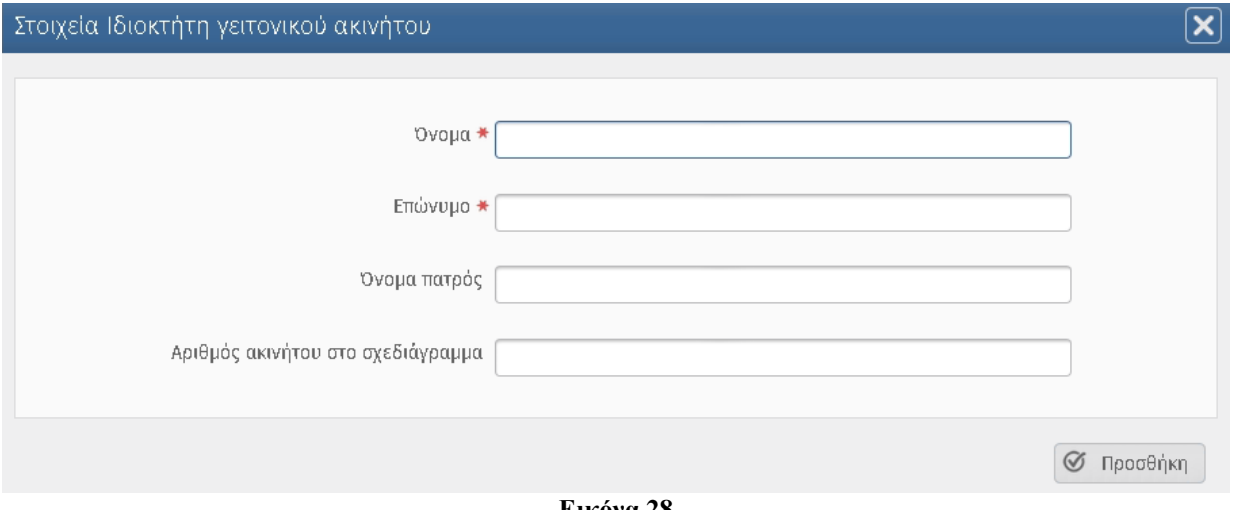

**Εικόνα 28**

Όπως φαίνεται στην εικόνα 27 ο χρήστης έχει την δυνατότητα να επιλέξει την εγγραφή που τον ενδιαφέρει και είτε να τη διαγράψει με το πλήκτρο «Διαγραφή» οπότε εμφανίζεται το μήνυμα της (Εικόνα 29), είτε να αλλάξει κάποια στοιχεία του (Εικόνα 30) με το πλήκτρο «Επεξεργασία».

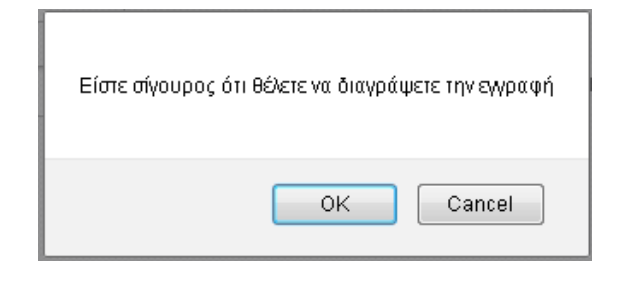

**Εικόνα 29**

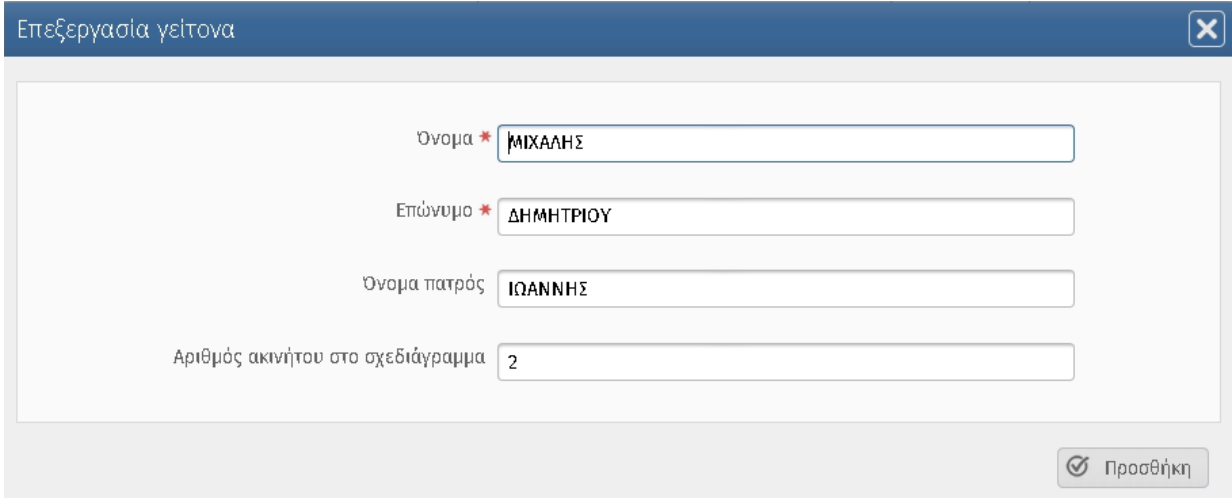

**Εικόνα 30**

Σημειώνεται ότι όταν τα πεδία που δεν είναι υποχρεωτικά δεν συμπληρωθούν, κατά την αποθήκευση εμφανίζεται προειδοποιητικό μήνυμα σαν αυτό που φαίνεται στην παρακάτω οθόνη (Εικόνα 31).

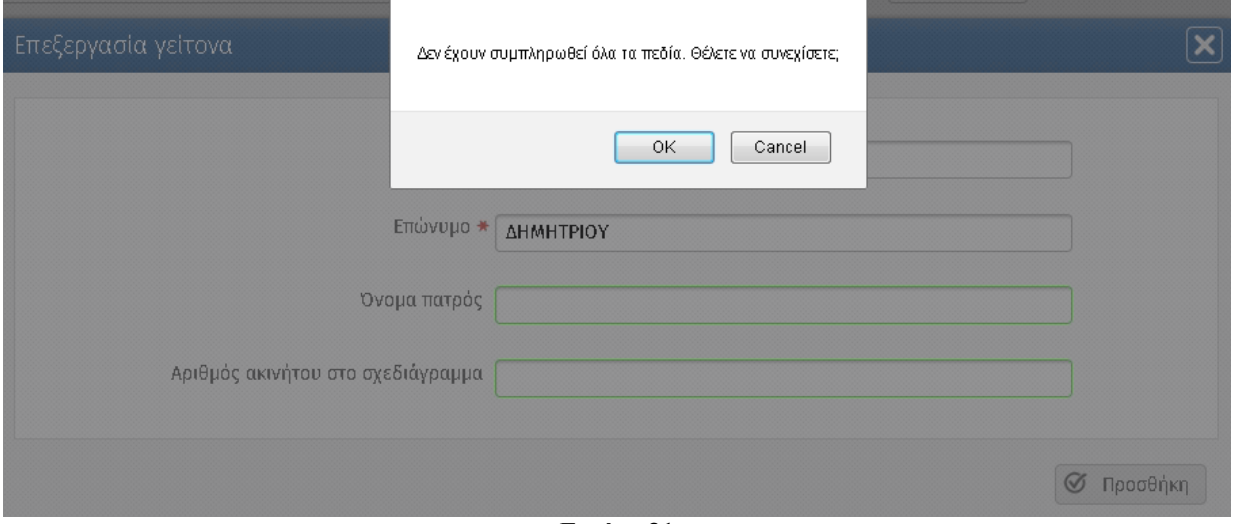

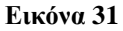

Επίσης σημειώνεται ότι αφότου γίνει ο Εντοπισμός του ακινήτου (εικόνα 32) ο χρήστης μπορεί να συνεχίσει στο επόμενο βήμα. Βλέπουμε το παράδειγμα στην εικόνα 33.

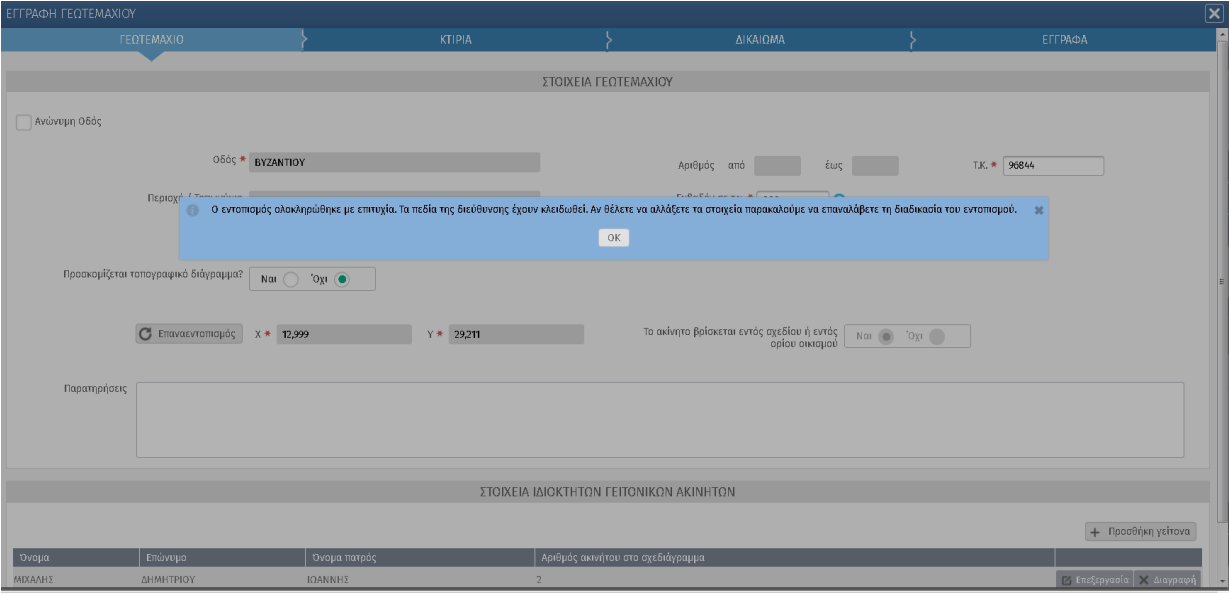

**Εικόνα 32**

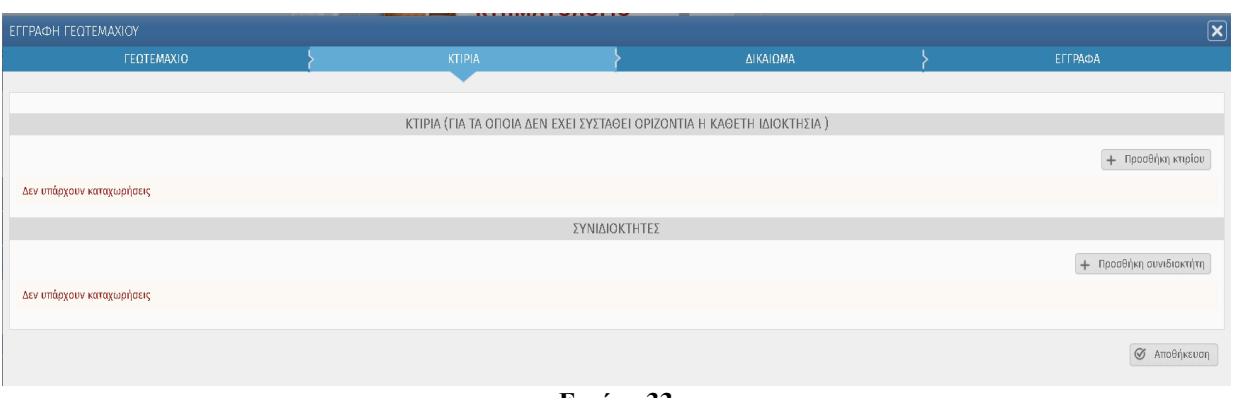

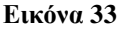

Β) Απλή κάθετος. Ομοίως με την περίπτωση του απλού γεωτεμαχίου ο χρήστης πρέπει να συμπληρώσει πλήρως τα στοιχεία του γεωτεμαχίου και τα στοιχεία ιδιόκτητων γειτονικών ακινήτων αν υπάρχουν.

Γ) Απλή οριζόντια. Ομοίως με την περίπτωση του απλού γεωτεμαχίου ο χρήστης πρέπει να συμπληρώσει πλήρως τα στοιχεία του γεωτεμαχίου και τα στοιχεία ιδιόκτητων γειτονικών ακινήτων αν υπάρχουν.

Δ) Οριζόντια – δικαίωμα υψούν. Ομοίως με την περίπτωση του απλού γεωτεμαχίου ο χρήστης πρέπει να συμπληρώσει πλήρως τα στοιχεία του γεωτεμαχίου και τα στοιχεία ιδιόκτητων γειτονικών ακινήτων αν υπάρχουν.

Ε) Οριζόντια επί καθέτου. Ομοίως με την περίπτωση του απλού γεωτεμαχίου ο χρήστης πρέπει να συμπληρώσει πλήρως τα στοιχεία του γεωτεμαχίου και τα στοιχεία ιδιόκτητων γειτονικών ακινήτων αν υπάρχουν.

ΣΤ) Οριζόντια επί καθέτου- δικαίωμα υψούν. Ομοίως με την περίπτωση του απλού γεωτεμαχίου ο χρήστης πρέπει να συμπληρώσει πλήρως τα στοιχεία του γεωτεμαχίου και τα στοιχεία ιδιόκτητων γειτονικών ακινήτων αν υπάρχουν.

Ζ) Μεταλλείο. Ομοίως με την περίπτωση του απλού γεωτεμαχίου ο χρήστης πρέπει να συμπληρώσει πλήρως τα στοιχεία του γεωτεμαχίου και τα στοιχεία ιδιόκτητων γειτονικών ακινήτων αν υπάρχουν.

#### <span id="page-22-0"></span>**Προσθήκη Κτιρίου**

Μετά την αποθήκευση των στοιχείων του γεωτεμαχίου ο χρήστης καλείται να συμπληρώσει τα στοιχεία του κτιρίου (Εικόνα 33), εφόσον υπάρχουν στο γεωτεμάχιο. Προκειμένου να προστεθούν τα στοιχεία των κτιρίων στη δήλωση ο χρήστης πρέπει να πατήσει το κουμπί «Προσθήκη κτιρίου» (Εικόνα 33) αφού συμπληρώσει τα στοιχεία να επιλέξει «Αποθήκευση» (Εικόνα 34), οπότε καταχωρείται μια εγγραφή στον πίνακα των κτιρίων (Εικόνα 35). Όπως φαίνεται και στην ακόλουθη εικόνα 35, ο χρήστης έχει τη δυνατότητα να επιλέξει την εγγραφή που τον ενδιαφέρει και είτε να τη διαγράψει με το πλήκτρο «Διαγραφή», είτε να αλλάξει κάποια στοιχεία της με το πλήκτρο «Επεξεργασία». Μετά από οποιεσδήποτε αλλαγές γίνουν στα στοιχεία του καταχωρημένου κτιρίου ο χρήστης πρέπει να επιλέξει «Αποθήκευση» και «ΟΚ» σε ενδεχόμενα προειδοποιητικά μηνύματα. Παρόμοια διαδικασία ακολουθείται και για την προσθήκη των συνιδιοκτητών (Εικόνες 36, 37).

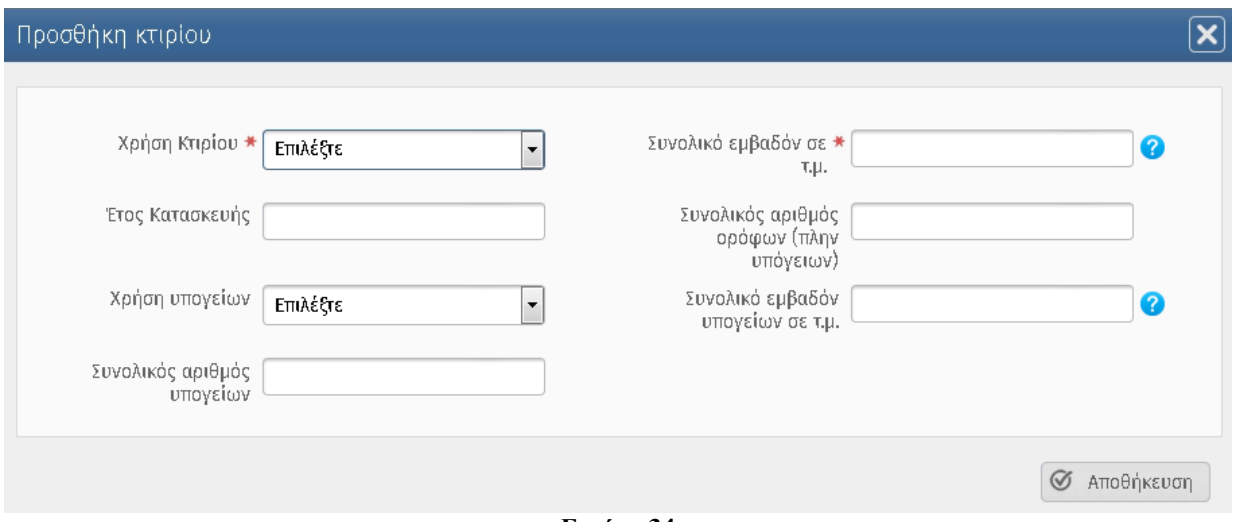

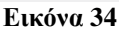

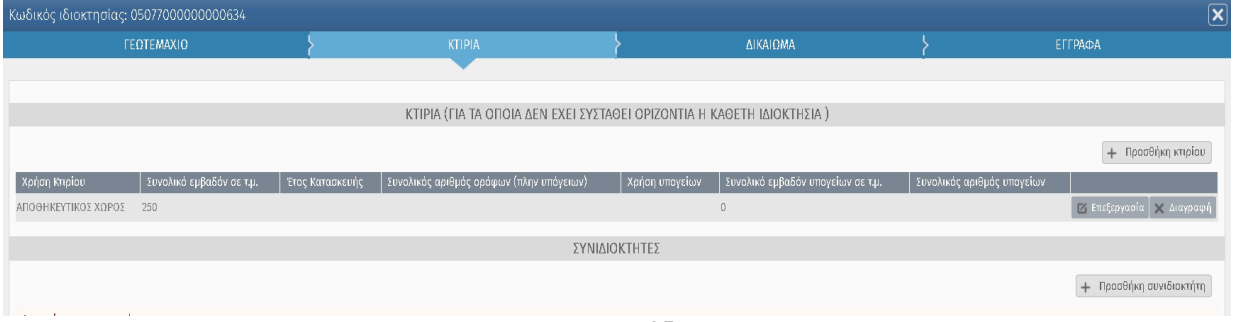

**Εικόνα 35**

*ΕΛΛΗΝΙΚΟ ΚΤΗΜΑΤΟΛΟΓΙΟ – ΟΔΗΓΟΣ ΧΡΗΣΗΣ ΗΛΕΚΤΡΟΝΙΚΗΣ ΥΠΟΒΟΛΗΣ ΔΗΛΩΣΗΣ*

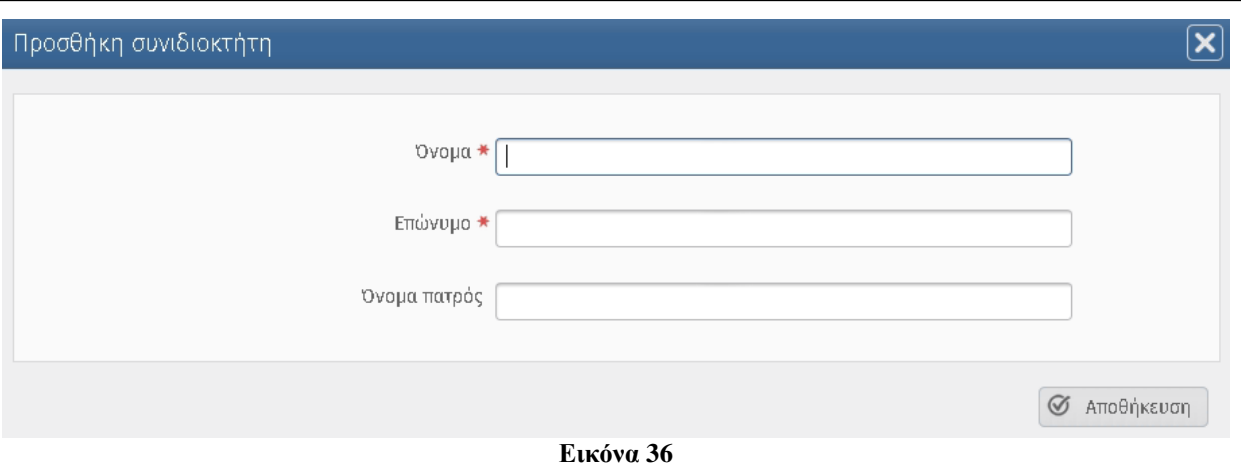

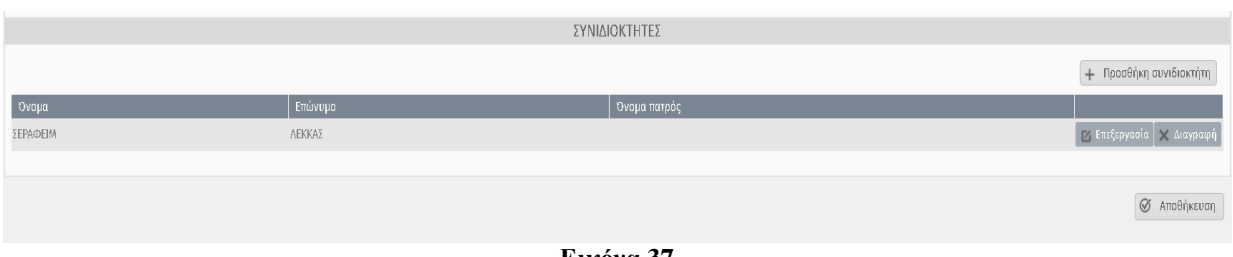

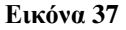

Σημειώνεται ότι αφότου ο χρήστης πατάει το πλήκτρο «Αποθήκευση» στο τέλος κάθε οθόνης σχετικά με την επεξεργασία του ακίνητου, μπορεί να συνεχίσει στο επόμενο βήμα όπως βλέπουμε στο παρακάτω παράδειγμα στις εικόνες 38,39.

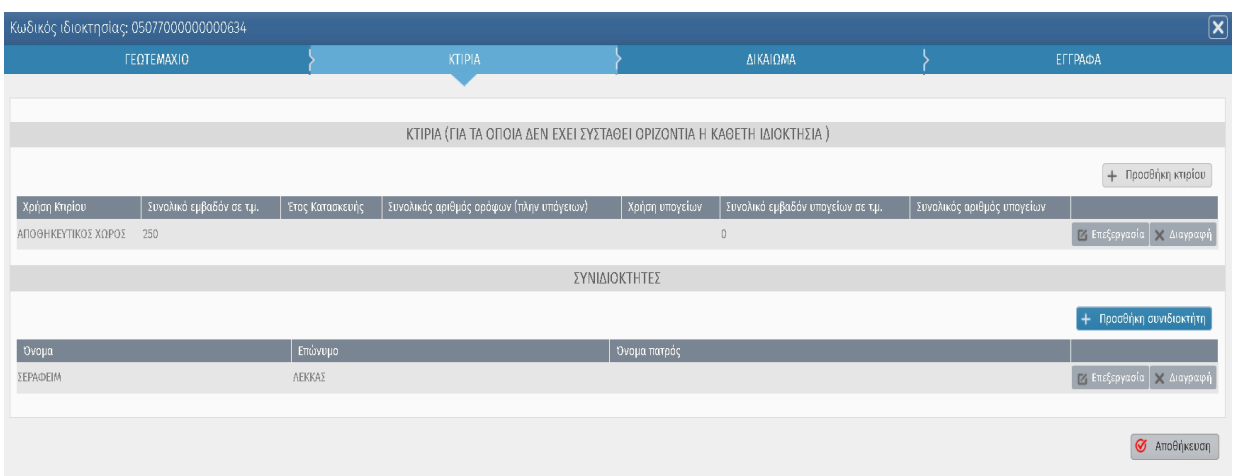

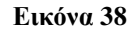

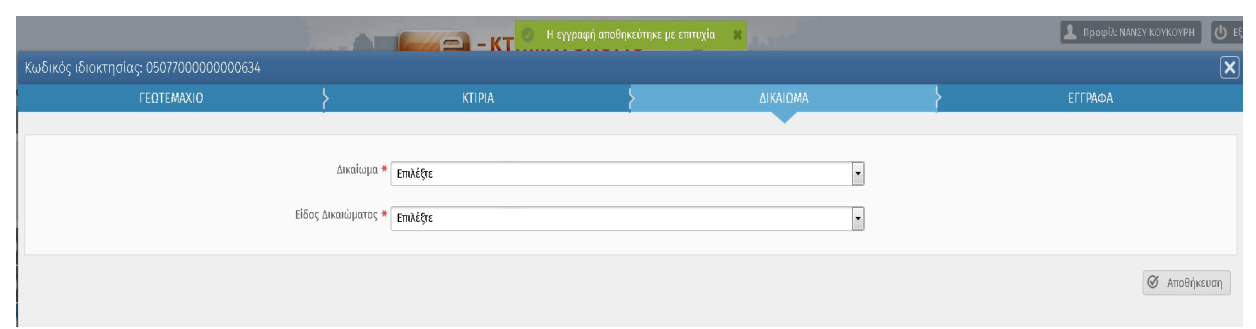

**Εικόνα 49**

Οι συνιδιοκτήτες που δηλώνονται στην καρτέλα των κτιρίων στην περίπτωση του γεωτεμαχίου αφορούν το γεωτεμάχιο και όχι το κτίριο.

# <span id="page-25-0"></span>**Προσθήκη Δικαιώματος**

Μετά την αποθήκευση των στοιχείων του ακινήτου ο χρήστης καλείται να συμπληρώσει τα στοιχεία του δικαιώματος (Εικόνα 39). Ο χρήστης συμπληρώνει τα στοιχεία του δικαιώματος και πατώντας το πλήκτρο «ΑΠΟΘΗΚΕΥΣΗ» μεταβαίνει στο επόμενο βήμα.

Σημειώνεται ότι για με κάθε αλλαγή στο πεδίο «Δικαίωμα» ή «Είδος Δικαιώματος» (Εικόνα 39), αν έχουν καταχωρηθεί έγγραφα στο βήμα «ΕΓΓΡΑΦΑ» θα διαγραφούν (Εικόνα 40).

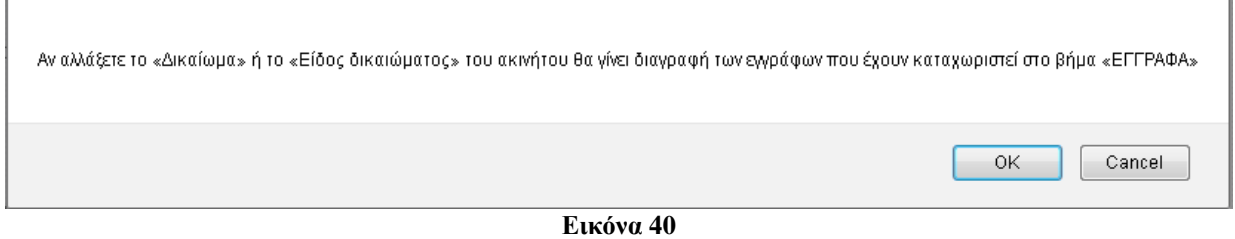

# <span id="page-25-1"></span>**Προσθήκη Εγγράφου**

Μετά την αποθήκευση του δικαιώματος ο χρήστης προχωράει στο Βήμα «ΕΓΓΡΑΦΑ» (Εικόνα 41). Πατώντας το κουμπί «Προσθήκη εγγράφου», εμφανίζεται η οθόνη για την επιλογή της αιτίας κτήσης του ακινήτου (Εικόνα 42). Ανάλογα με την επιλογή εμφανίζονται τα πεδία που πρέπει να συμπληρώσει ο χρήστης.

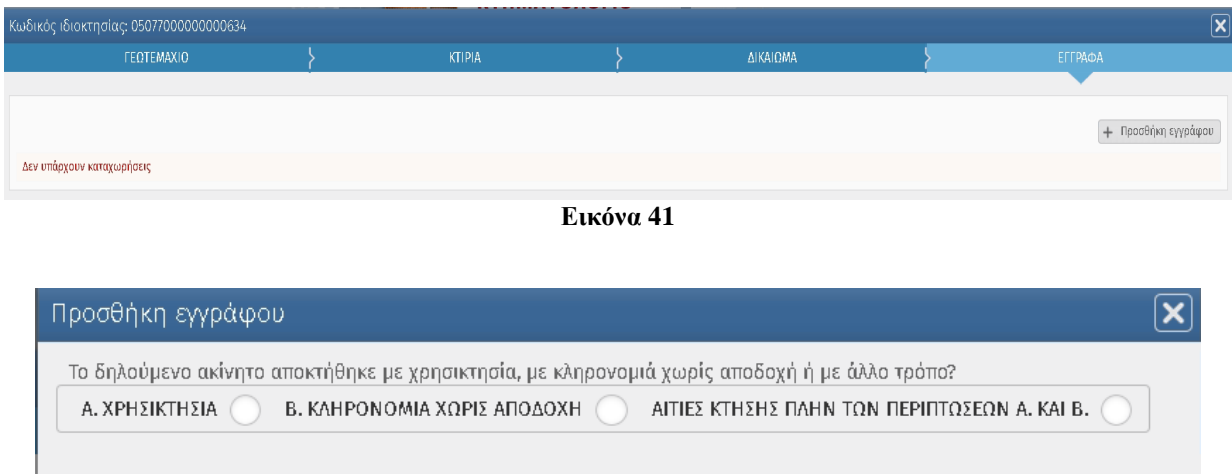

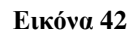

#### Στην περίπτωση π.χ. που επιλεγεί

Α) Χρησικτησία, εμφανίζεται το παρακάτω μήνυμα (Εικόνα 43) καθώς στην περίπτωση της χρησικτησίας ο χρήστης είναι υποχρεωμένος να προσκομίσει τοπογραφικό. Πατώντας μεταφέρεται στην αντίστοιχη ερώτηση στην καρτέλα του γεωτεμαχίου και πατώντας ο χρήστης **ΟΚ** κατευθύνεται στα στοιχεία του γεωτεμαχίου για να επιλέξει αν θα προσκομίζεται το Τοπογραφικό Διάγραμμα (Εικόνα 44). Αν επιλέξει **Να**ι, τότε εμφανίζεται πεδίο στο οποίο ο χρήστης καλείται να συμπληρώσει την ημερομηνία του τοπογραφικού. Επιλέγοντας «Αποθήκευση» ο χρήστης μεταβαίνει στο βήμα «ΕΓΓΡΑΦΑ» για να συνεχίσει τη διαδικασία (το τοπογραφικό έχει ήδη προστεθεί στον πίνακα με τα έγγραφα) (Εικόνα 45).

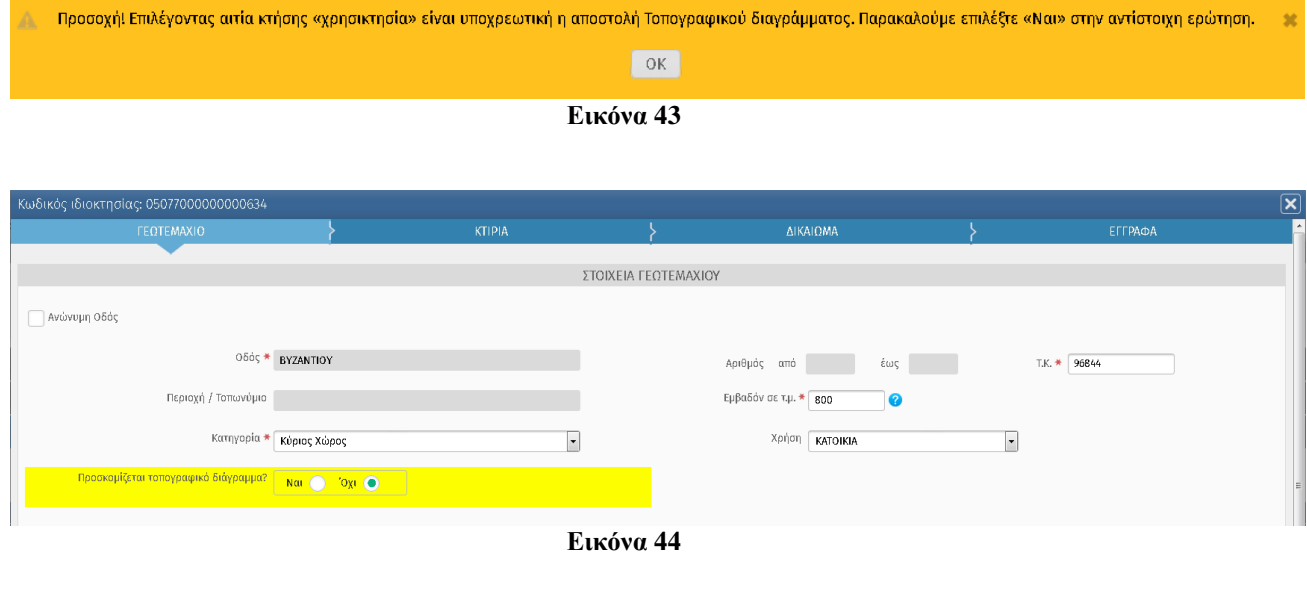

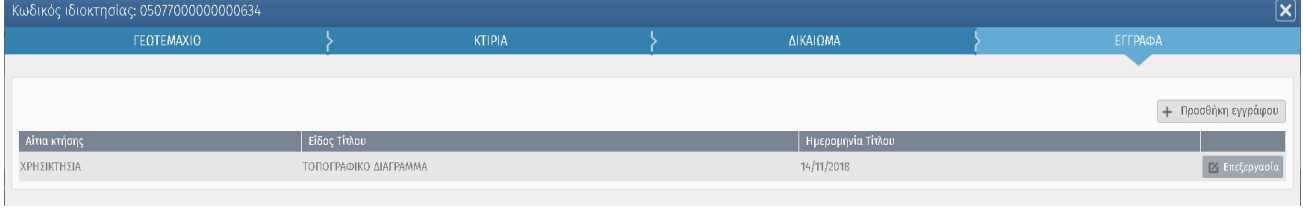

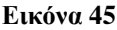

Σημειώνεται ότι αν ο χρήστης επιθυμεί να διαγράψει είτε να επεξεργαστεί το Τοπογραφικό διάγραμμα στο βήμα «ΕΓΓΡΑΦΑ», θα πρέπει από τα στοιχεία του γεωτεμαχίου (Εικόνα 44) να επιλέξει **Όχι** και έπειτα πίσω στο βήμα «ΕΓΓΡΑΦΑ» να διαγράψει το έγγραφο (Εικόνα 46).

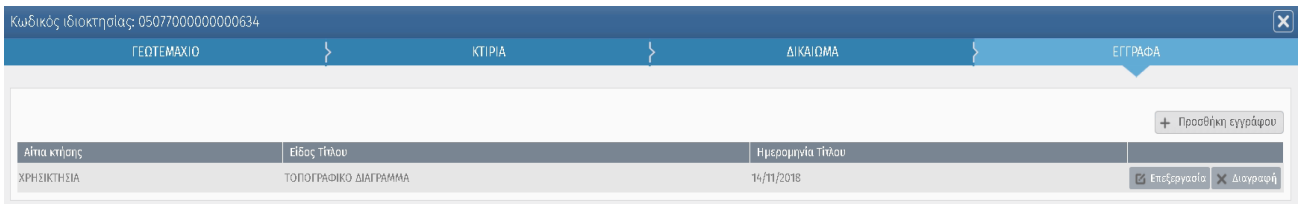

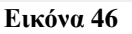

Β) Κληρονομιά χωρίς αποδοχή. Εμφανίζεται η παρακάτω οθόνη (Εικόνα 47), ο χρήστης συμπληρώνει τα βασικά στοιχεία του εγγράφου και του εκδότη και στη συνέχεια επιλέγει «Αποθήκευση», ώστε να προστεθεί το έγγραφο στον πίνακα.

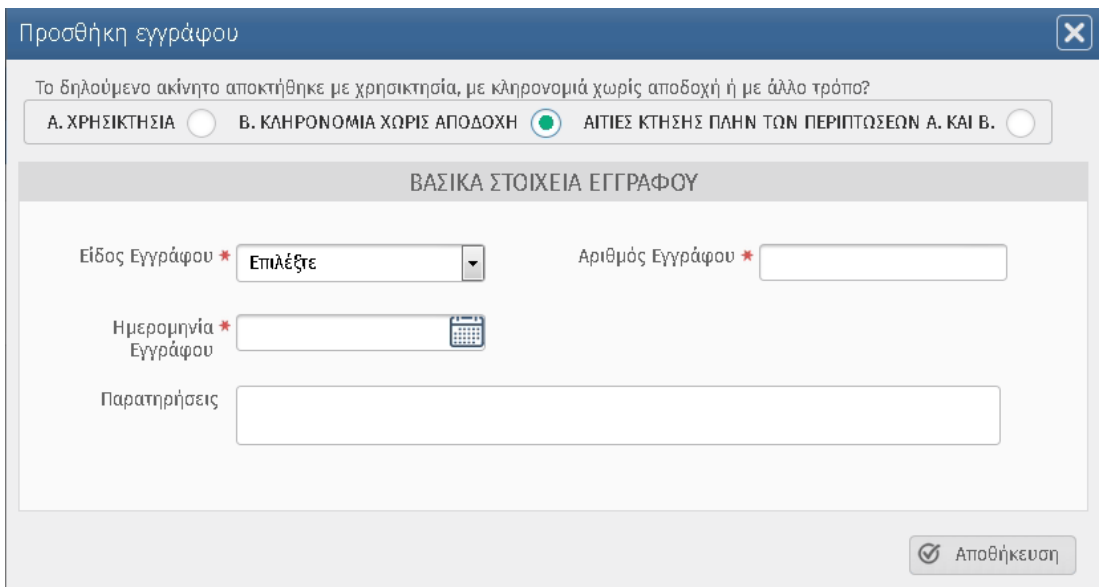

**Εικόνα 47**

Σημειώνεται ότι μετά την αποθήκευση του εγγράφου εμφανίζονται κάποιες ερωτήσεις που έχουν σκοπό να κατευθύνουν το χρήστη. Οι ερωτήσεις με τη σειρά είναι οι εξείς

1) Ερώτηση (Εικόνα 48) αν ο χρήστης επιθυμεί να καταχωρήσει νέο έγγραφο για το ίδιο δικαίωμα. Αν ο χρήστης επιλέξει **Ναι**, εμφανίζεται η οθόνη για την καταχώρηση νέου εγγράφου με προεπιλεγμένο τον ίδιο τρόπου απόκτησης ακινήτου (Εικόνα 49). Ο χρήστης ωστόσο έχει την δυνατότητα να επιλέξει άλλο τρόπο απόκτησης. Αν επιλέξει **Όχι**, ο χρήστης μεταφέρεται στην ερώτηση 2

2) Ερώτηση αν ο χρήστης επιθυμεί να καταχωρήσει νέο ακίνητο στο ίδιο γεωτεμάχιο ( η ερώτηση γίνεται μόνο σε περίπτωση που έχει επιλεχθεί διηρημένη ιδιοκτησία). Αν ο χρήστης επιλέξει **Ναι** τότε πρέπει να επιλέξει το νέο τύπο διηρημένης που θέλει να δηλώσει στο ίδιο γεωτεμάχιο. Σε αυτή την περίπτωση τα στοιχεία του γεωτεμαχίου δεν χρειάζεται να συμπληρωθούν ξανά (εφόσον πρόκειται για το ίδιο γεωτεμάχιο). Αν επιλέξει **Όχι**, ο χρήστης μεταφέρεται στην ερώτηση 3

3) Ερώτηση (Εικόνα 50) αν ο χρήστης επιθυμεί να καταχωρήσει νέο ακίνητο στον ίδιο ΟΤΑ. Αν επιλέξει **Ναι**, εμφανίζεται η εικόνα 26 στην οποία πρέπει να επιλέξει τύπο για το νέο ακίνητο. Αν επιλέξει **Όχι**, τότε τον κατευθύνει στο βήμα 4 για την επισύναψη αρχείων (Εικόνα 51).

*ΕΛΛΗΝΙΚΟ ΚΤΗΜΑΤΟΛΟΓΙΟ – ΟΔΗΓΟΣ ΧΡΗΣΗΣ ΗΛΕΚΤΡΟΝΙΚΗΣ ΥΠΟΒΟΛΗΣ ΔΗΛΩΣΗΣ*

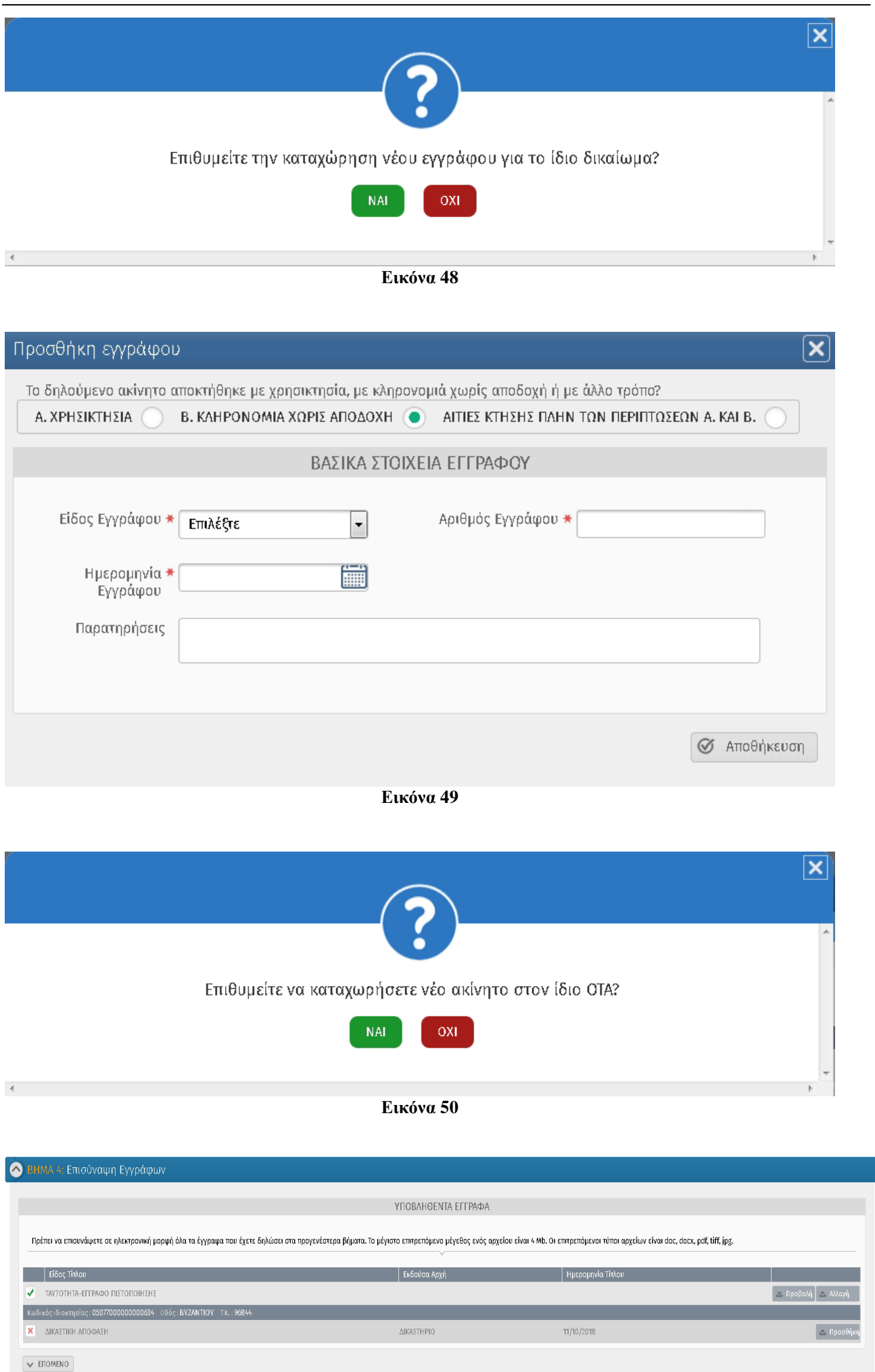

**Εικόνα 51**

Γ) Αιτίες κτήσης πλην των περιπτώσεων Α. και Β. Εμφανίζεται η παρακάτω οθόνη (Εικόνα 52). Επιλέγοντας «Αιτία κτήσης», εμφανίζονται τα βασικά στοιχεία του εγγράφου, τα οποία ο χρήστης πρέπει να συμπληρώσει και να πατήσει «Αποθήκευση» προκειμένου να προστεθεί το έγγραφο στον πίνακα.

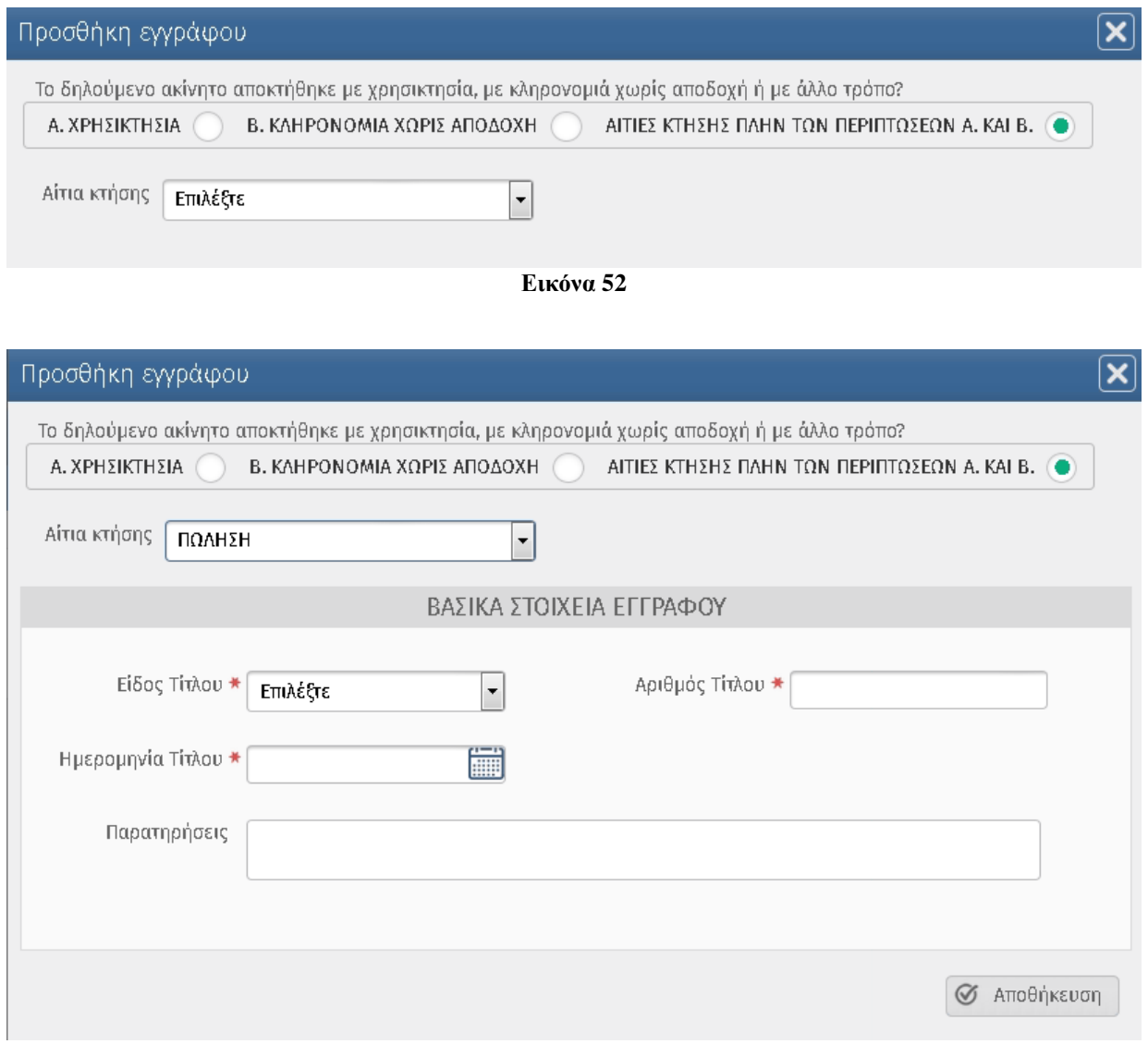

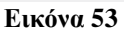

Σημειώνεται ότι αν ο χρήστης έχει ήδη έγγραφο/α στο βήμα «ΕΓΓΡΑΦΑ» και επιλέξει να αλλάξει το είδος του τότε εμφανίζεται προειδοποιητικό μήνυμα όπως φαίνεται παρακάτω:

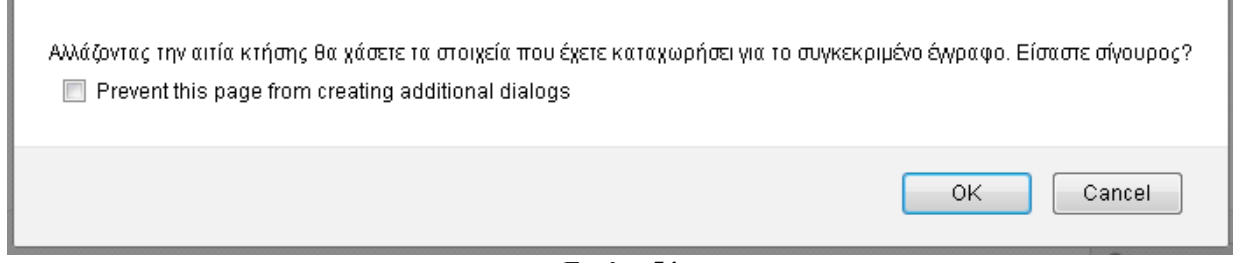

#### <span id="page-31-0"></span>**Εισαγωγή στοιχείων Ακινήτου**

Μετά την αποθήκευση των στοιχείων του γεωτεμαχίου ο χρήστης καλείται να συμπληρώσει τα στοιχεία του ακινήτου εφόσον ο τύπος ακινήτου είναι «Απλή κάθετος», «Απλή οριζόντια», «Οριζόντια – Δικαίωμα υψούν», «Οριζόντια επί καθέτου», «Οριζόντια επί καθέτου – Δικαίωμα υψούν» (Εικόνα 55). Ο χρήστης συμπληρώνει τα στοιχεία του ακινήτου, προσθέτει Παρακολουθήματα/Βοηθητικούς χώρους διηρημένων ιδιοκτησιών και Συνιδιοκτήτες (με την διαδικασία που προσθέσαμε Γείτονες και Κτίρια) εφόσον υπάρχουν και πατάει το πλήκτρο «ΑΠΟΘΗΚΕΥΣΗ» στο τέλος του παραθύρου μεταβαίνει στο επόμενο βήμα.

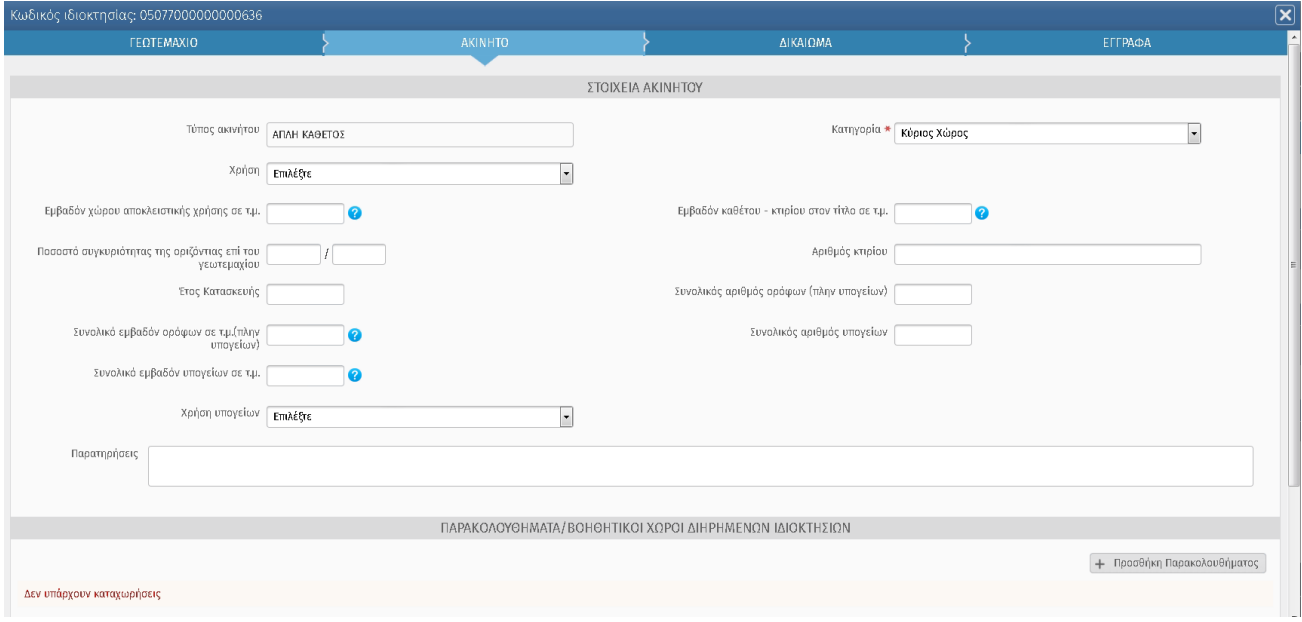

**Εικόνα 55**

Σημειώνεται ότι για κάθε τύπου ακινήτου θα υπάρχουν επιπλέον ή λιγότερα πεδία από αυτά που φαίνονται στην εικόνα 55.

#### <span id="page-31-1"></span>**Προσθήκη Ακινήτου**

Σε περίπτωση που ο δηλών έχει περισσότερα από ένα ακίνητα στο ίδιο γεωτεμάχιο μπορεί να τα προσθέσει με το πλήκτρο «Προσθήκη Ακινήτου», που υπάρχει στο επίπεδο του γεωτεμαχίου όπως εμφανίζεται στην ακόλουθη οθόνη (Εικόνα 56). Η προσθήκη ακινήτου γίνεται στους τύπους ακινήτων: «Απλή κάθετος», «Απλή οριζόντια», «Οριζόντια – Δικαίωμα υψούν», «Οριζόντια επί καθέτου», «Οριζόντια επί καθέτου – Δικαίωμα υψούν».

*ΕΛΛΗΝΙΚΟ ΚΤΗΜΑΤΟΛΟΓΙΟ – ΟΔΗΓΟΣ ΧΡΗΣΗΣ ΗΛΕΚΤΡΟΝΙΚΗΣ ΥΠΟΒΟΛΗΣ ΔΗΛΩΣΗΣ*

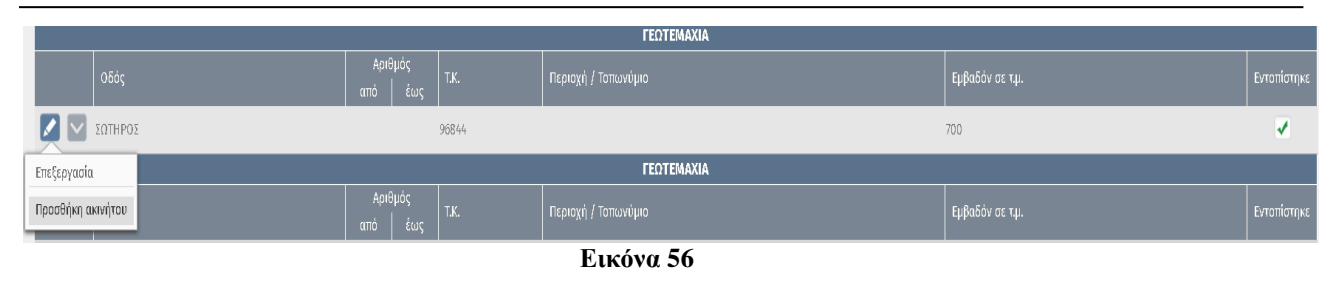

Σε περίπτωση που ο δηλών έχει περισσότερα από ένα ακίνητα στον **ίδιο ΟΤΑ** (σημειώνεται και πάλι, ότι αν έχει ακίνητα σε διαφορετικούς ΟΤΑ, πρέπει να κάνει διαφορετικές δηλώσεις για κάθε ΟΤΑ) μπορεί να τα προσθέσει με το πλήκτρο «Προσθήκη Ακινήτου» όπως φαίνεται στην παρακάτω οθόνη.

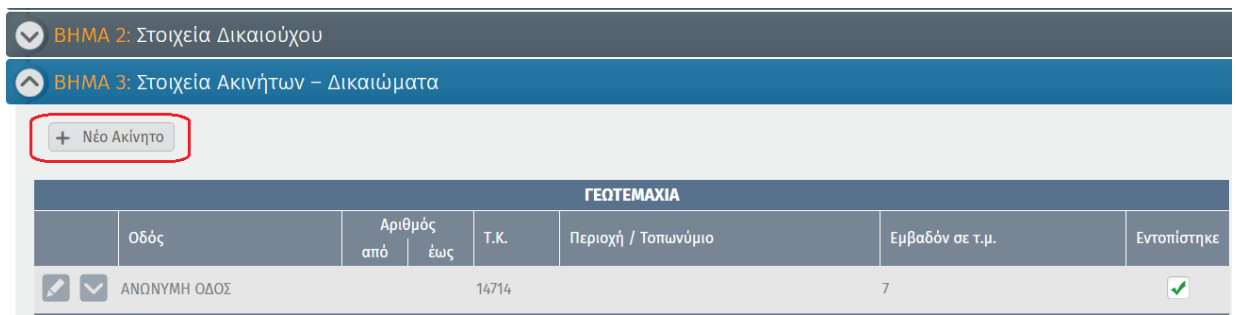

**ΠΡΟΣΟΧΗ** : Σημειώνεται ότι για την επεξεργασία του γεωτεμαχίου, προσθήκη ακινήτου, επεξεργασία κτιρίου, ακινήτου, δικαιώματος, εγγράφων, διαγραφή και επεξεργασία κάθε εγγράφου ο χρήστης πρέπει να πατήσει τα αντίστοιχα πλήκτρα όπως φαίνεται στις παρακάτω εικόνες 57-60.

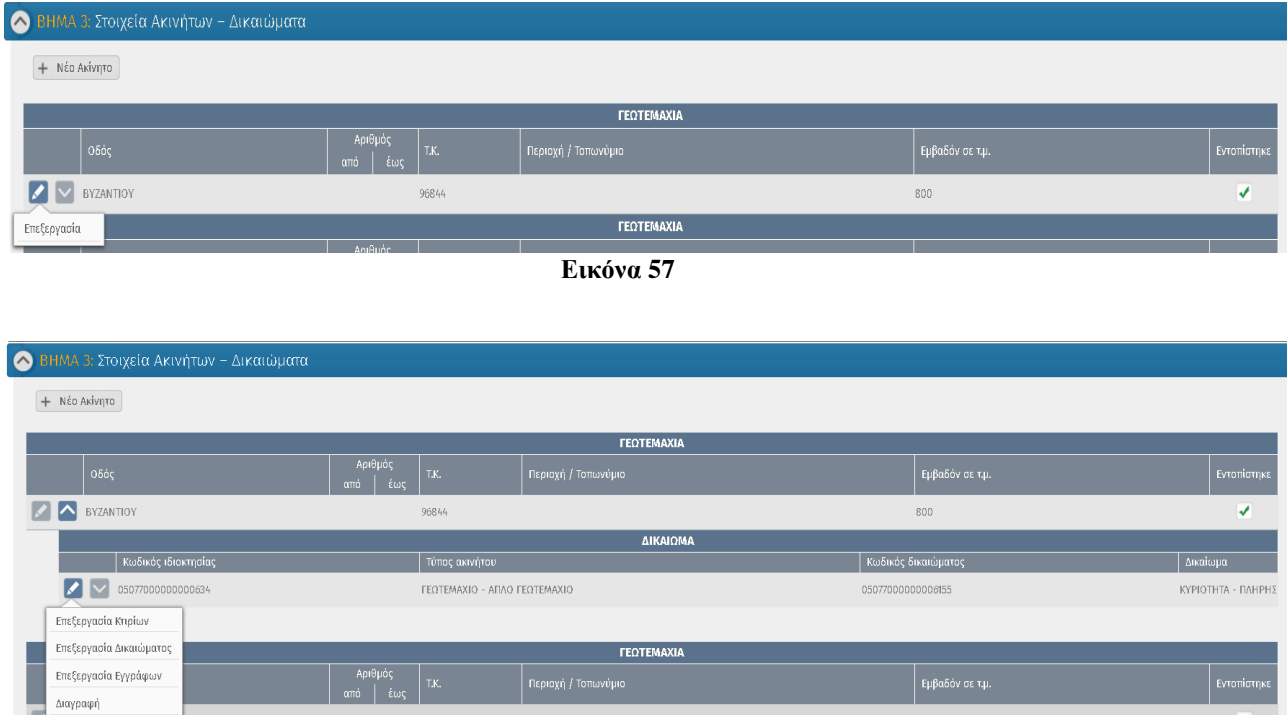

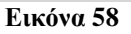

#### **FEQTEMAX** |<br>| Εμβαδόν σε τ.μ. Αριθμος<br>Α | έως **2** AOYKIANOY  $06844$  $250$ U. .<br>AKINHTA / AIKAIOMATA  $K\omega\delta\mathbf{K}\hat{\alpha}$ c i $\delta\mathbf{I}$ Κωδικός δικαιώμα Z 05077000000000636 ΚΑΘΕΤΟΣ - ΑΠΛΗ ΚΑΘΕΤΟΣ 05077000000006156 Επεξεργασία Ακινήτο Επεξεργασία Δικαιώμα ΓΕΩΤΕΜΑΧΙΑ Επεξεργασία Εγγράφων |<br>| Εμβαδόν σε τ.μ. .<br>Μανοαωή **Εικόνα 59** ΔΙΚΑΙΩΜΑ  $\mid$  Κωδικός ιδιοκτησίας | Κωδικός δικαιώματοι | Δικαίωμο | Τύπος ακινήτου  $\sim\,$  050770000000000634 ΓΕΩΤΕΜΑΧΙΟ - ΑΠΛΟ ΓΕΩΤΕΜΑΧΙΟ 05077000000000155 KYPIOTHTA - DAHPH **EITPAOA**  $|$  Ei $\delta$ oç Tiv Ημερομην  $\sqrt{\phantom{a}}$  fonikh napoxh ΔΙΚΑΣΤΙΚΗ ΑΠΟΦΑΣΗ 03/10/2018 Επεξεργασία **MA** ΔΙΚΑΣΤΙΚΗ ΑΠΟΦΑΣΗ 11/10/2018 **Εικόνα 60**

*ΕΛΛΗΝΙΚΟ ΚΤΗΜΑΤΟΛΟΓΙΟ – ΟΔΗΓΟΣ ΧΡΗΣΗΣ ΗΛΕΚΤΡΟΝΙΚΗΣ ΥΠΟΒΟΛΗΣ ΔΗΛΩΣΗΣ*

# <span id="page-33-0"></span>**Διαγραφή Ακινήτου**

Ο χρήστης είναι σε θέση να διαγράψει το Ακίνητο που έχει καταχωρήσει στο βήμα 3 (Στοιχεία Ακινήτων – Δικαιώματα) . Για την «Διαγραφή» επιλέγει το συγκεκριμένο γεωτεμαχίο από το βήμα 3 της δήλωσης, πατάει το βελάκι και εμφανίζεται το ακίνητο (Εικόνα 61), έπειτα επιλέξει το βελάκι και πατάει το πλήκτρο οπότε και το ακίνητο θα διαγραφεί.

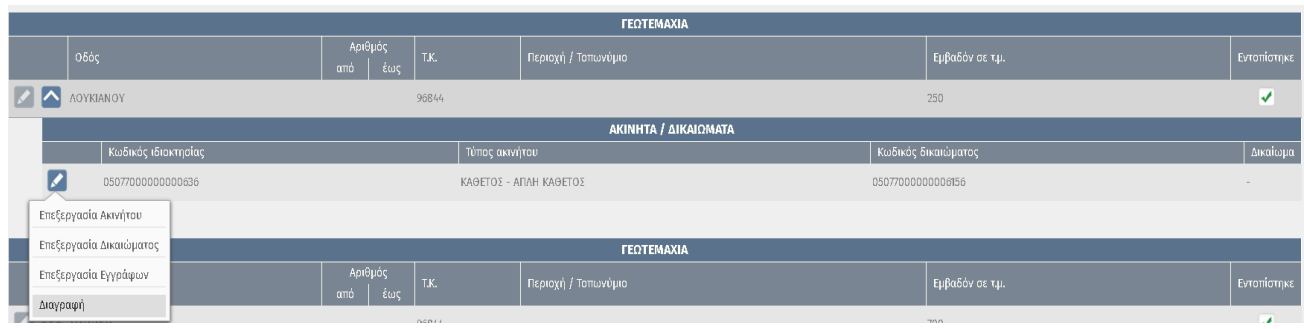

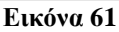

#### <span id="page-34-0"></span>**Επισύναψη Εγγράφων**

Επόμενο βήμα (Βήμα 4) είναι η επισύναψη εγγράφων.

Ο χρήστης πρέπει να επισυνάψει σε ηλεκτρονική μορφή όλα τα έγγραφα που έχει δηλώσει στα προγενέστερα βήματα. Το μέγιστο επιτρεπόμενο μέγεθος ενός αρχείου είναι 40 MB και οι επιτρεπόμενοι τύποι αρχείων είναι doc, docx, pdf, tif, tiff, jpg. Η επισύναψη για κάθε έγγραφο γίνεται ως εξής:

- Αρχικά ο χρήστης σημειώνει το έγγραφο ή τα έγγραφα που θέλει να επισυνάψει (Εικόνα 62 – σημείο 1)
- Στη συνέχεια επιλέγει το πλήκτρο «Επιλογή αρχείου» (Εικόνα 62 σημείο 2) ώστε να επιλέξει το αρχείο που αντιστοιχεί στο έγγραφο που έχει επιλέξει (Εικόνα 63)
- Τέλος επιλέγει το πλήκτρο «Προσθήκη» ώστε να ολοκληρώσει το «ανέβασμα» του εγγράφου (Εικόνα 62 – σημείο 3) .

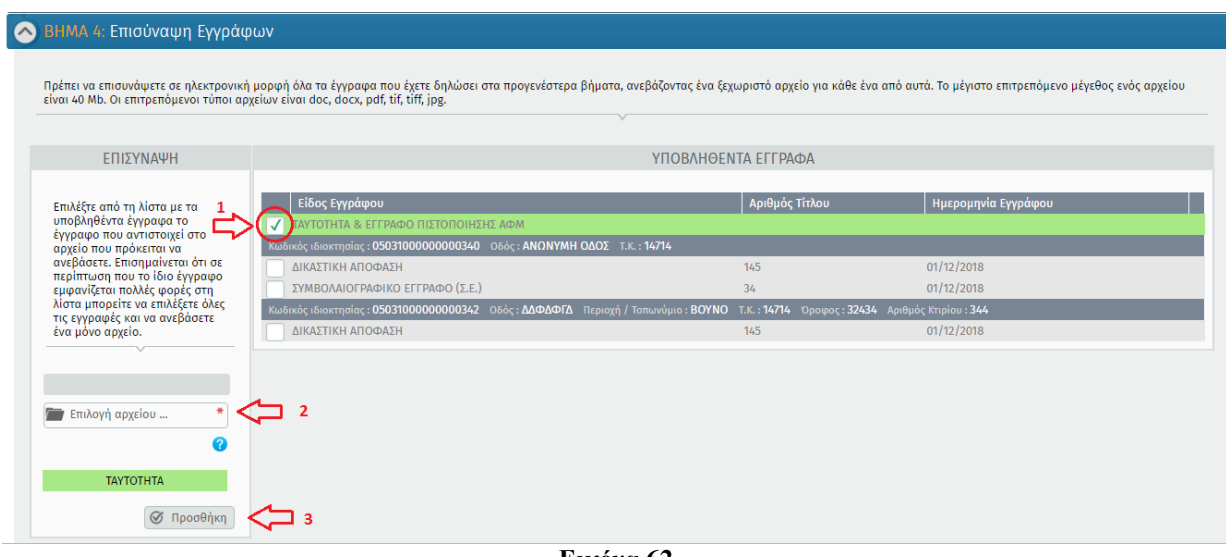

**Εικόνα 62**

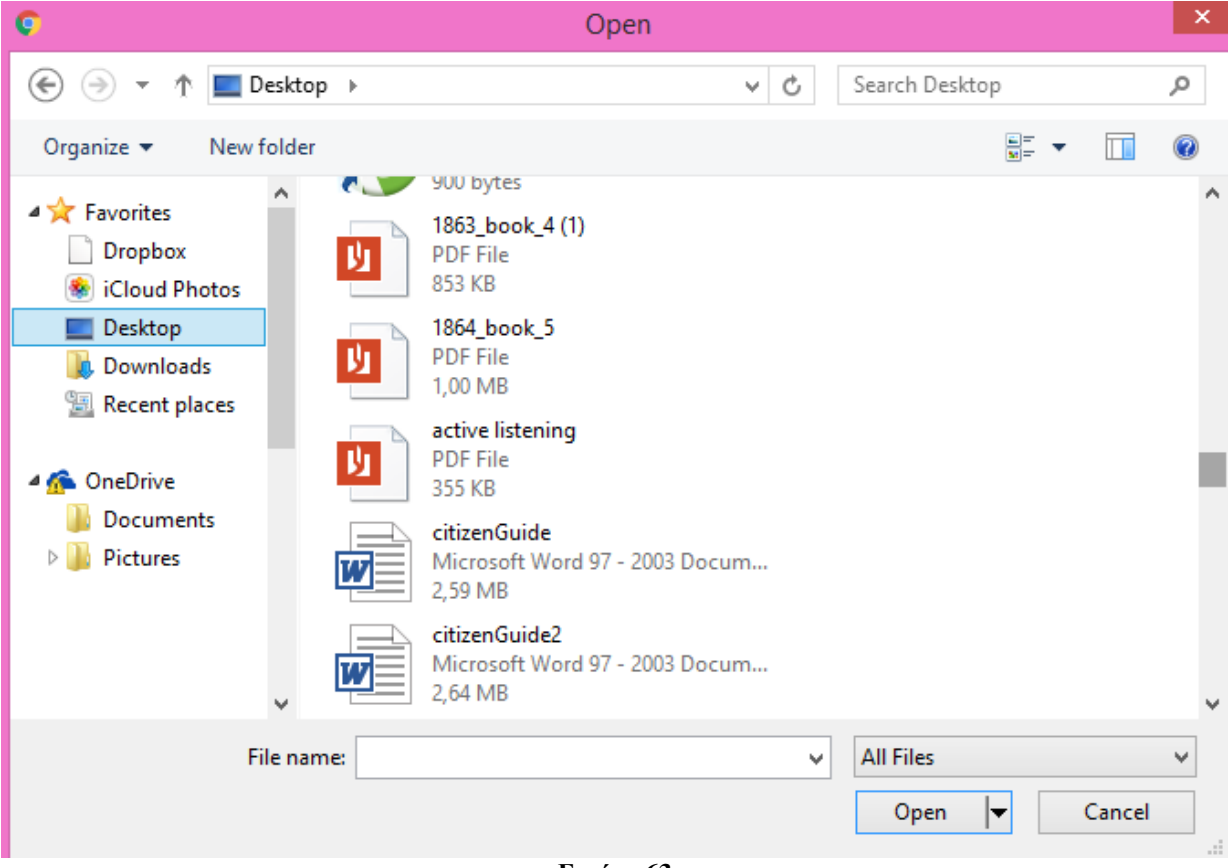

**Εικόνα 63**

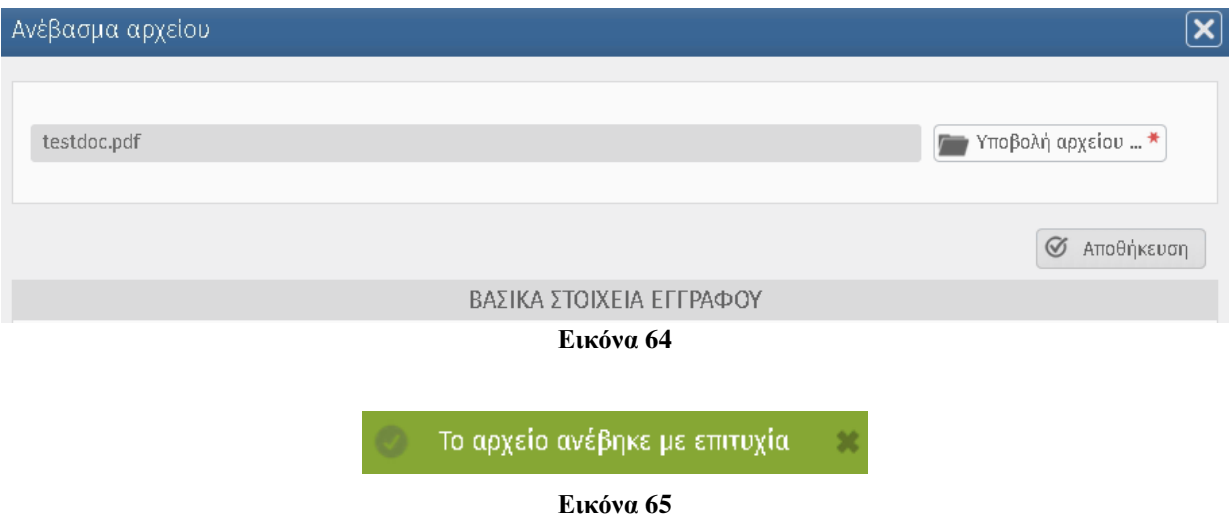

Εκτός από την υποβολή του αρχείου ο χρήστης μπορεί μέσω της προβολής του εγγράφου να δει ποιο αρχείο έχει ανεβάσει.. Σε περίπτωση που επιλέξει «Προβολή» ο χρήστης έχει την επιλογή να προβάλει το αρχείο στην μορφή που επιθυμεί ή και να το αποθηκεύσει.

# <span id="page-36-0"></span>**Οριστική Υποβολή Δήλωσης - Έλεγχος**

Επόμενο βήμα (Βήμα 5) είναι η οριστική υποβολή δήλωσης - πληρωμή.

Ο χρήστης έχει την δυνατότητα να κάνει έλεγχο πληρότητας της δήλωσης. Αν έχουν προκύψει σφάλματα πρέπει να τα διαβάσει προσεκτικά και να διορθώσει τα προβλήματα για να προχωρήσει σε υποβολή της δήλωσης. Στην παρακάτω οθόνη (Εικόνα 66) εμφανίζεται παράδειγμα δήλωσης που δεν είναι πλήρης και δεν μπορεί να υποβληθεί. Πατώντας ο χρήστης πάνω στον υπερσύνδεσμο του σφάλματος που εμφανίζεται σε αυτό το σημείο μεταβαίνει στην αντίστοιχη καρτέλα ώστε να το διορθώσει.

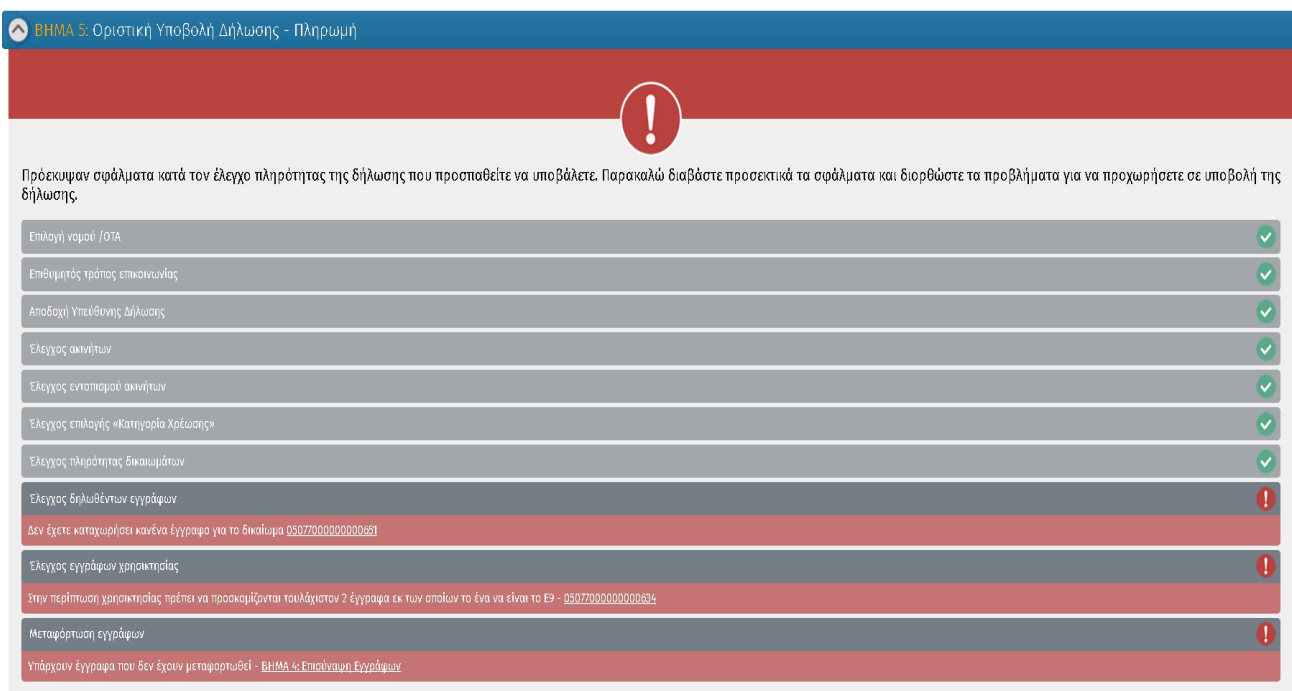

**Εικόνα 66**

Όταν διορθωθούν όλα τα προβλήματα (Εικόνα 67), τότε ο χρήστης μπορεί να πραγματοποιήσει την πληρωμή της δήλωσης.

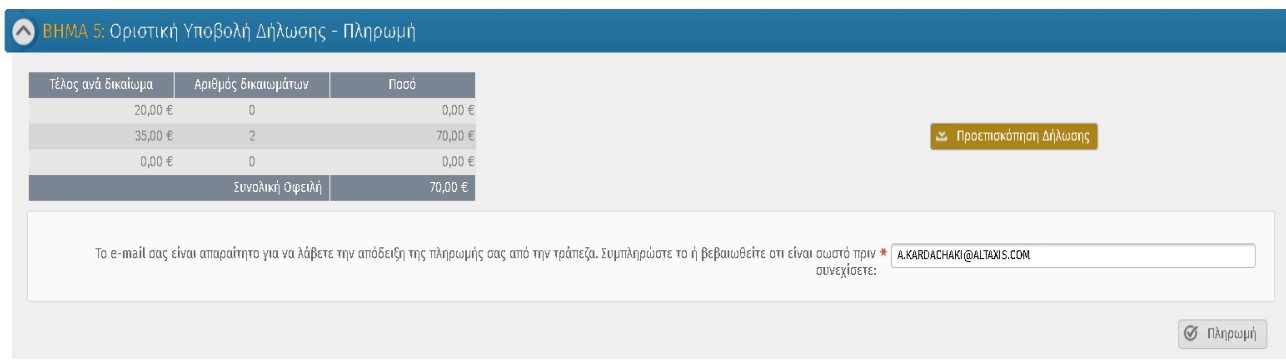

**Εικόνα 67**

# <span id="page-37-0"></span>**Οριστική Υποβολή Δήλωσης - Πληρωμή Τέλους**

Αφού ο χρήστης βεβαιωθεί ότι η δήλωση είναι πλήρως συμπληρωμένη (μπορεί να την ελέγξει και από την **Προεπισκόπηση Δήλωσης -** Εικόνα 67), προχωράει στην οριστική **Υποβολή Δήλωσης**.

Με το πάτημα του πλήκτρου **«Υποβολή Δήλωσης»**, γίνεται έλεγχος της ορθότητας της δήλωσης. Όταν ο έλεγχος είναι επιτυχής, εμφανίζεται, ανάλογα με τα δηλωθέντα ακίνητα ο πίνακας της μορφής της (Εικόνα 67).

Το ποσό το οποίο εμφανίζεται δίπλα στη **«Συνολική Οφειλή»** είναι το συνολικό ποσό που πρέπει να καταβάλει ο δηλών για το/τα δηλωθέν/τα ακίνητό/ά του. Ο χρήστης εισάγει το email του και πατάει το πλήκτρο **«Πληρωμή»**. Με το πάτημα του πλήκτρου **«Πληρωμή»** εμφανίζεται η οθόνη στην οποία πρέπει να συμπληρωθούν τα στοιχεία της Κάρτας (Εικόνα 68)

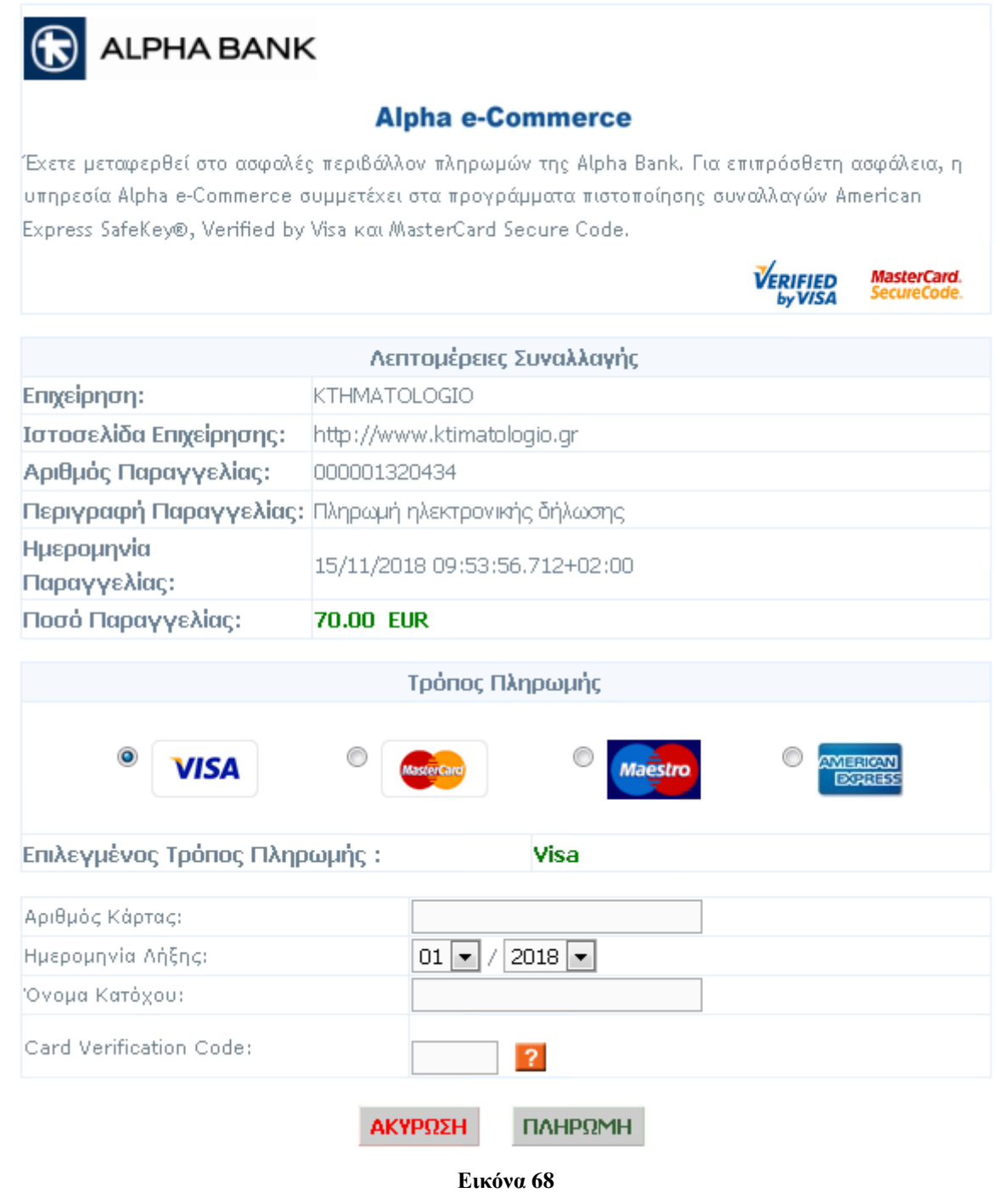

Ο χρήστης συμπληρώνει τα στοιχεία της κάρτας και επιλέγει «**ΠΛΗΡΩΜΗ»**. Όταν η συναλλαγή ολοκληρωθεί, εμφανίζεται η ακόλουθη οθόνη (Εικόνα 69).

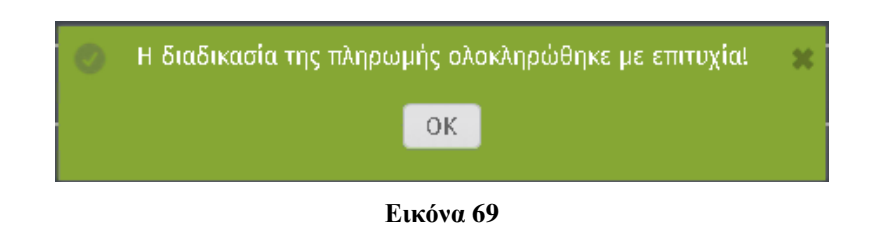

**Μόνο εφόσον η πληρωμή γίνει με επιτυχία θεωρείται η δήλωση οριστικά υποβληθείσα.**

# <span id="page-39-0"></span>**Αποδεικτικό Υποβολής Δήλωσης**

Μετά την οριστική υποβολή, ο χρήστης έχει τη δυνατότητα να εκτυπώσει το προσωρινό αποδεικτικό υποβολής της δήλωσής του με το πλήκτρο «Εκτύπωση επιτυχούς υποβολής δήλωσης».

Το προσωρινό αποδεικτικό υποβολής έχει την παρακάτω μορφή

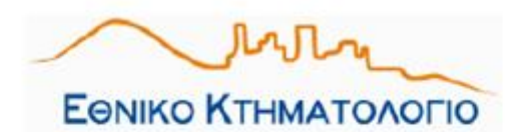

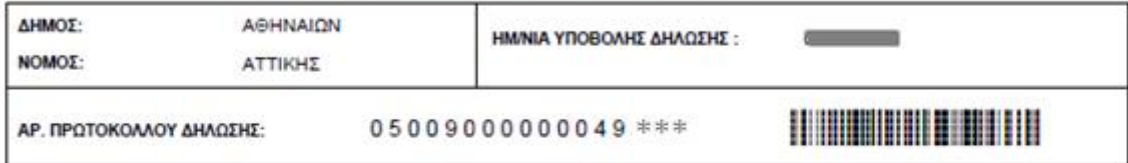

#### ΣΤΟΙΧΕΙΑ ΔΗΛΩΣΗΣ Ν.2308/95 - ΗΛΕΚΤΡΟΝΙΚΗ ΥΠΟΒΟΛΗ

Τα στοιχεία της δήλωσης θα ελεγχθούν, μετά την παραλαβή των απαραίτητων συνυποβαλλόμενων εγγράφων από το γραφείο κτηματογράφησης. Με την ολοκλήρωση του ελέγχου, θα ενημερωθείτε ηλεκτρονικά για την επιτυχή υποβολή της δήλωσής σας και θα σας αποσταλεί το σχετικό Αποδεικτικό Υποβολής Δήλωσης.

#### ΣΤΟΙΧΕΙΑ ΔΙΚΑΙΟΥΧΟΥ

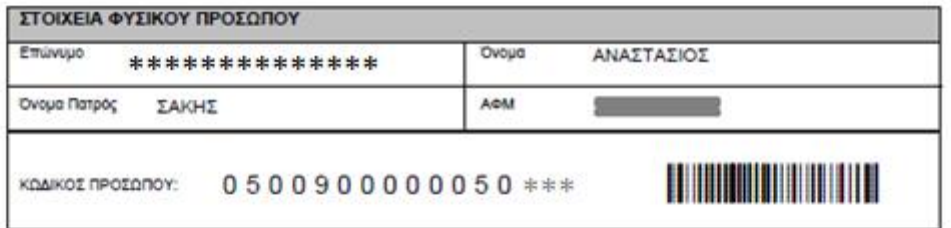

#### ΣΤΟΙΧΕΙΑ ΑΚΙΝΗΤΩΝ - ΔΗΛΩΘΕΝΤΩΝ ΔΙΚΑΙΩΜΑΤΩΝ

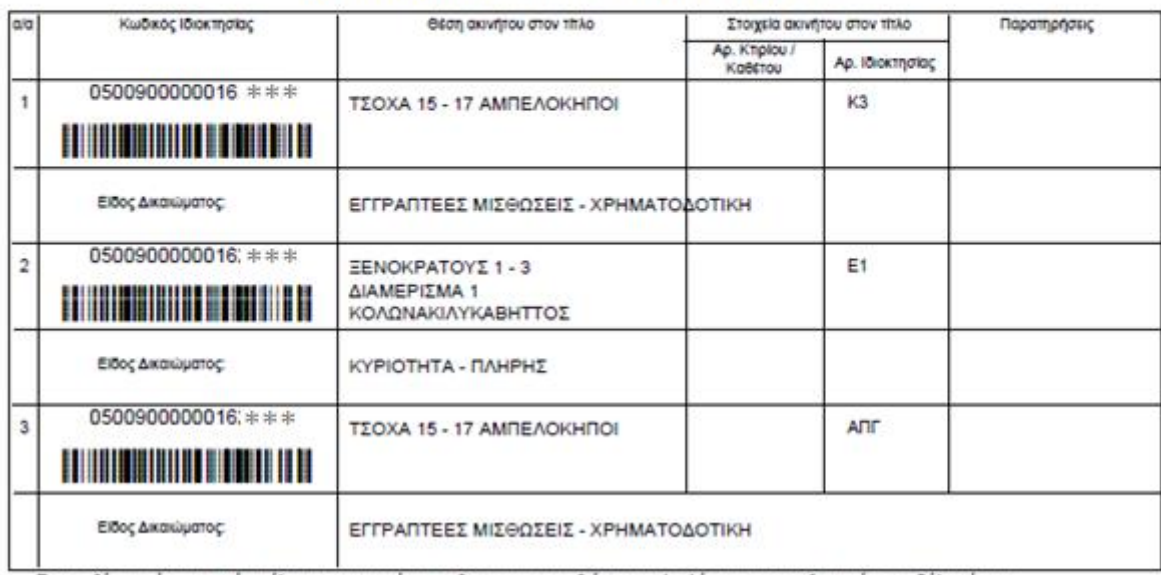

Το ακριβές ποσόν του παγίου τέλους κτηματογράφησης θα οριστικοποιηθεί με την ολοκλήρωση της επεξεργασίας της δήλωσής σας.

**Εικόνα 70**

### <span id="page-40-0"></span>**Ανάκτηση Δήλωσης**

Ο χρήστης της εφαρμογής έχει τη δυνατότητα να ανακτήσει:

Είτε τη Δήλωση που έχει ήδη υποβάλει προκειμένου να δει τα στοιχεία της, Είτε τη Δήλωσή του που είναι υπό επεξεργασία και επί της οποίας θέλει να κάνει διορθώσεις ή προσθήκες.

Ο χρήστης μπορεί να μεταβεί στις δηλώσεις του από το βασικό μενού της Εφαρμογής, όπως φαίνεται στην Εικόνα 71 ή μέσω της κεντρικής σελίδας επιλέγοντας τον αντίστοιχο υπερσύνδεσμο, όπως φαίνεται στην Εικόνα 72.

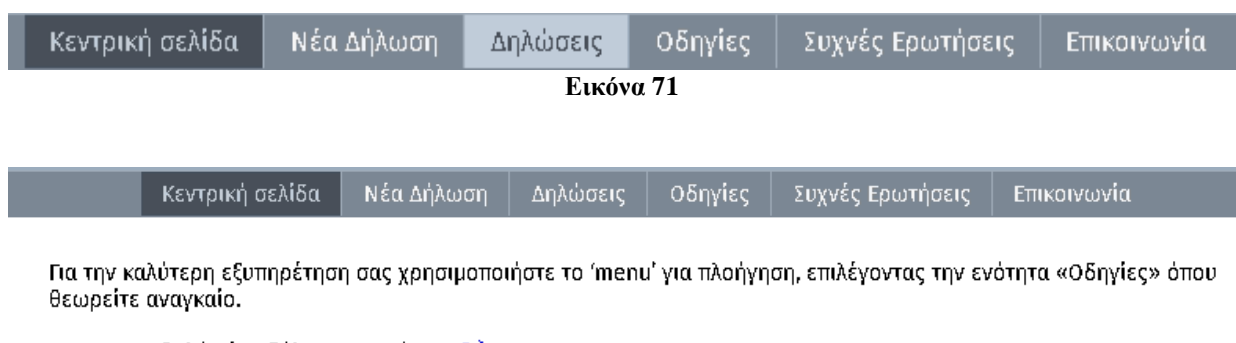

Για την υποβολή νέας δήλωσης πατήστε εδώ Για να δείτε τις εκκρεμείς δηλώσεις σας πατήστε εδώ Για να δείτε τις υποβληθείσες δηλώσεις σας πατήστε εδώ Για να τροποποιήσετε τα στοιχεία δικαιούχου πατήστε εδώ

Πριν ξεκινήσετε την ηλεκτρονική υποβολή της δήλωσης πατήστε <u>εδώ</u> (αρχείο Acrobat – pdf) για να δείτε τον Οδηγό Χρήσης Ηλεκτρονικής Υποβολής

Είναι σημαντικό να διαβάσετε προσεκτικά τις οδηγίες για την αποφυγή σφαλμάτων.

**Εικόνα 72**

Τότε εμφανίζεται λίστα (Εικόνα 73) με τις αντίστοιχες δηλώσεις (υποβληθείσες, εκκρεμείς) από την οποία ο χρήστης μπορεί να προβάλει τα στοιχεία μίας οριστικής δήλωσης και να την εκτυπώσει όποτε το επιθυμεί εφόσον η δήλωση έχει πληρωθεί με επιτυχία, ή να επεξεργαστεί μια εκκρεμή δήλωση επιλέγοντας το πλήκτρο «Επεξεργασία», οπότε μεταβαίνει στην οθόνη της Εικόνας 74.

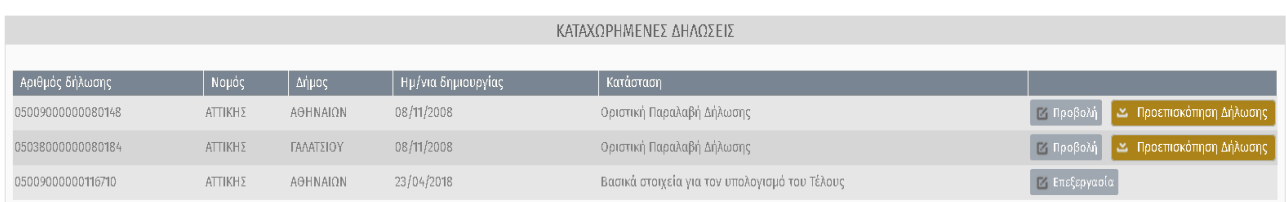

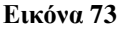

Η δήλωση αποτελείται από 5 δήματα. Προϋπόθεση για να ενεργοποιηθεί κάθε επόμενο δήμως τους προσφαιρώνους προηγούμενο. Η μετάβαση από δήμα σε Βήμα γίνεται μέσω της επλογής «Αποθήκευση» ή «Επόμενο»<br>κατά περίπτωση. Υπενθυμίζ ΠΡΟΣΟΧΗ! Στα στοιχεία προσώπου πρέπει να συμπληρωθούν ΜΟΝΟ τα προσωπικά στοιχεία του κατόχου ΑΦΜ με το οποίο συνδεθήκατε. **BHMA 1: Επιλογή Νομού - ΟΤΑ** Ø 2: Στοιχεία Δικαιούχου  $\bullet$ ΒΗΜΑ 3: Στοιχεία Ακινήτων – Δικαιώματα .<br>ΒΗΜΑ 4: <mark>Επισύναψη Εγγράφων</mark>  $\bullet$ Ο ΒΗΜΑ 5: Οριστική Υποβολή Δήλωσης - Πληρωμή

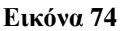